**Industrial PICO-ITX Board**

Version 1.1

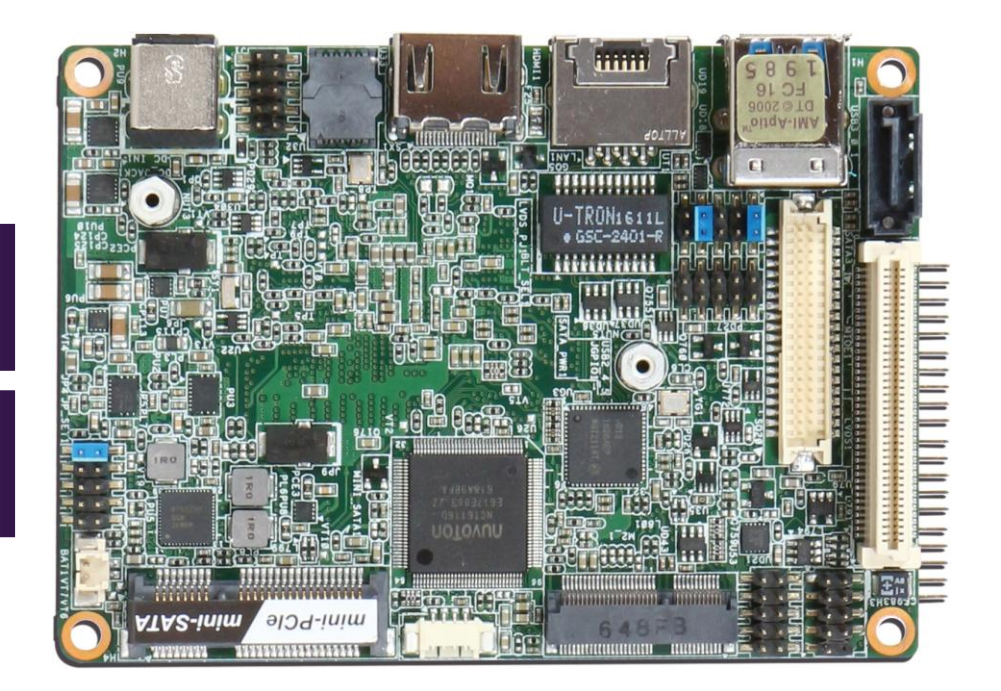

### **Revision History**

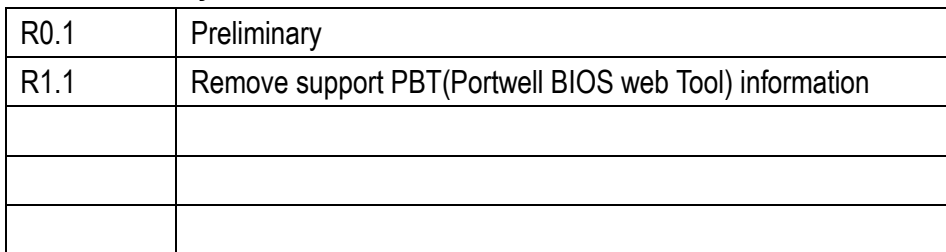

# Contents

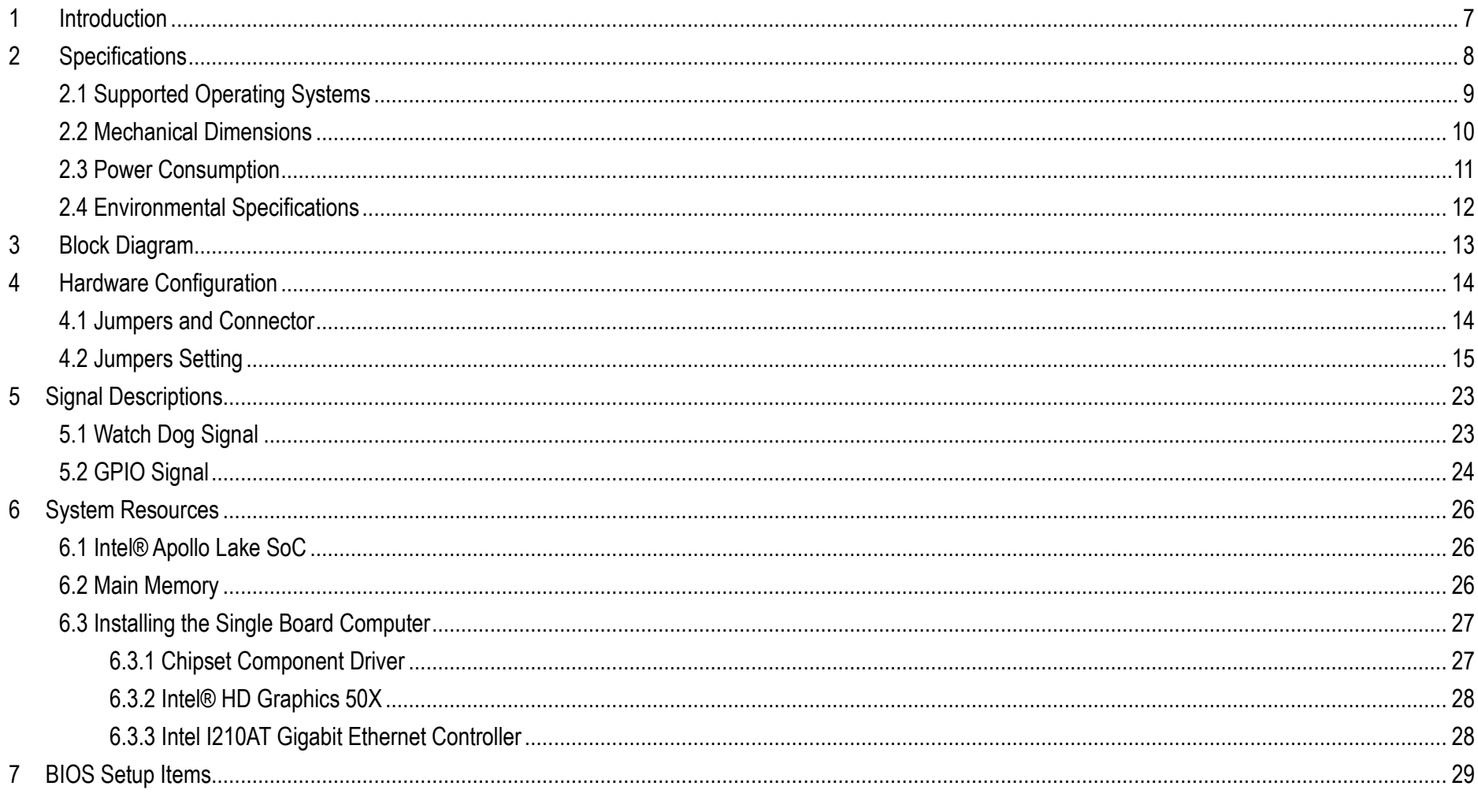

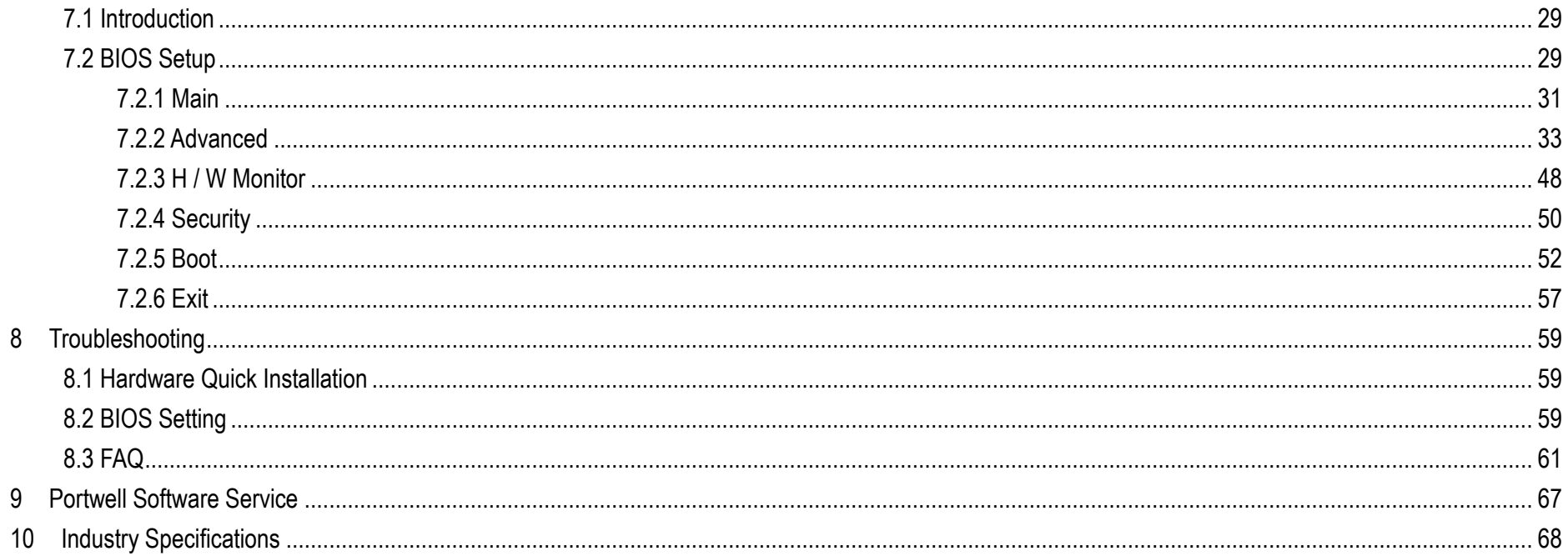

### **Preface**

This user's guide provides information about the components, features, connectors and BIOS Setup menus available on the PICO-6260. This document should be referred to when designing PICO-ITX application. The other reference documents that should be used include the following: Intel Skylake-S Design Guide Intel Skylake-S Specification Please contact Portwell Sales Representative for above documents.

### **Disclaimer**

The information contained within this user's guide, including but not limited to any product specification, is subject to change without notice. Portwell provides no warranty with regard to this user's quide or any other information contained herein and hereby expressly disclaims any implied warranties of merchantability or fitness for any particular purpose with regard to any of the foregoing. Portwell assumes no liability for any damages incurred directly or indirectly from any technical or typographical errors or omissions contained herein or for discrepancies between the product and the user's guide. In no event shall Portwell be liable for any incidental, consequential, special, or exemplary damages, whether based on tort, contract or otherwise, arising out of or in connection with this user's guide or any other information contained herein or the use thereof.

### **Trademarks**

Product names, logos, brands, and other trademarks featured or referred to within this User's guide or the Portwell website, are the property of their respective trademark holders. These trademark holders are not affiliated with Portwell, our products, or our website.

### **Warranty**

Portwell makes no representation, warranty or guaranty, express or implied regarding the products except its standard form of limited warranty ("Limited Warranty"). Portwell may in its sole discretion modify its Limited Warranty at any time and from time to time.

Beginning on the date of shipment to its direct customer and continuing for the published warranty period, Portwell represents that the products are new and warrants that each product failing to function properly under normal use, due to a defect in materials or workmanship or due to non conformance to the agreed upon specifications, will be repaired or exchanged, at Portwell's option and expense.

**MOOD** 

### **Certification**

Portwell is certified to DIN EN ISO 9001:2000 standard.

### **Technical Support**

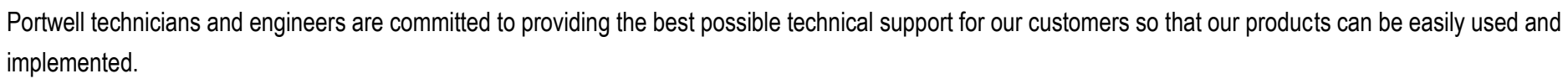

We request that you first visit our website at<http://www.portwell.com.tw/support/> for the latest documentation, utilities and drivers, which have been made available to assist you. If you still require assistance after visiting our website then contact our technical support department by email a[t](../../ammber/AppData/Local/Microsoft/Windows/ammber/AppData/Local/Microsoft/Windows/Temporary%20Internet%20Files/AppData/Local/Microsoft/Windows/Temporary%20Internet%20Files/Joshua%20Tsai/AppData/Local/Microsoft/Windows/INetCache/Content.Outlook/VICVCHGV/%20tsd@mail.portwell.com.tw) [tsd@mail.portwell.com.twf](../../ammber/AppData/Local/Microsoft/Windows/ammber/AppData/Local/Microsoft/Windows/Temporary%20Internet%20Files/AppData/Local/Microsoft/Windows/Temporary%20Internet%20Files/Joshua%20Tsai/AppData/Local/Microsoft/Windows/INetCache/Content.Outlook/VICVCHGV/%20tsd@mail.portwell.com.tw)or further assistance. Thank you!

# <span id="page-6-0"></span>**1 Introduction**

The PICO-6260, designed with Apollo Lake Intel Atom processor E3900 series or N3350 / N4200 processor , features one DDR3L 1333/1600/1866 MHz SO-DIMM socket equipped with up to 8GB DDR3L memory.

Atom solution is still popular in the market of DS , KIOSK and PPC which can fulfill most of these applications; therefore, with high performance and high-end specifications, Apollo Lake SoC is our first generation Atom chip architecture on PICO-ITX line.

# <span id="page-7-0"></span>**2 Specifications**

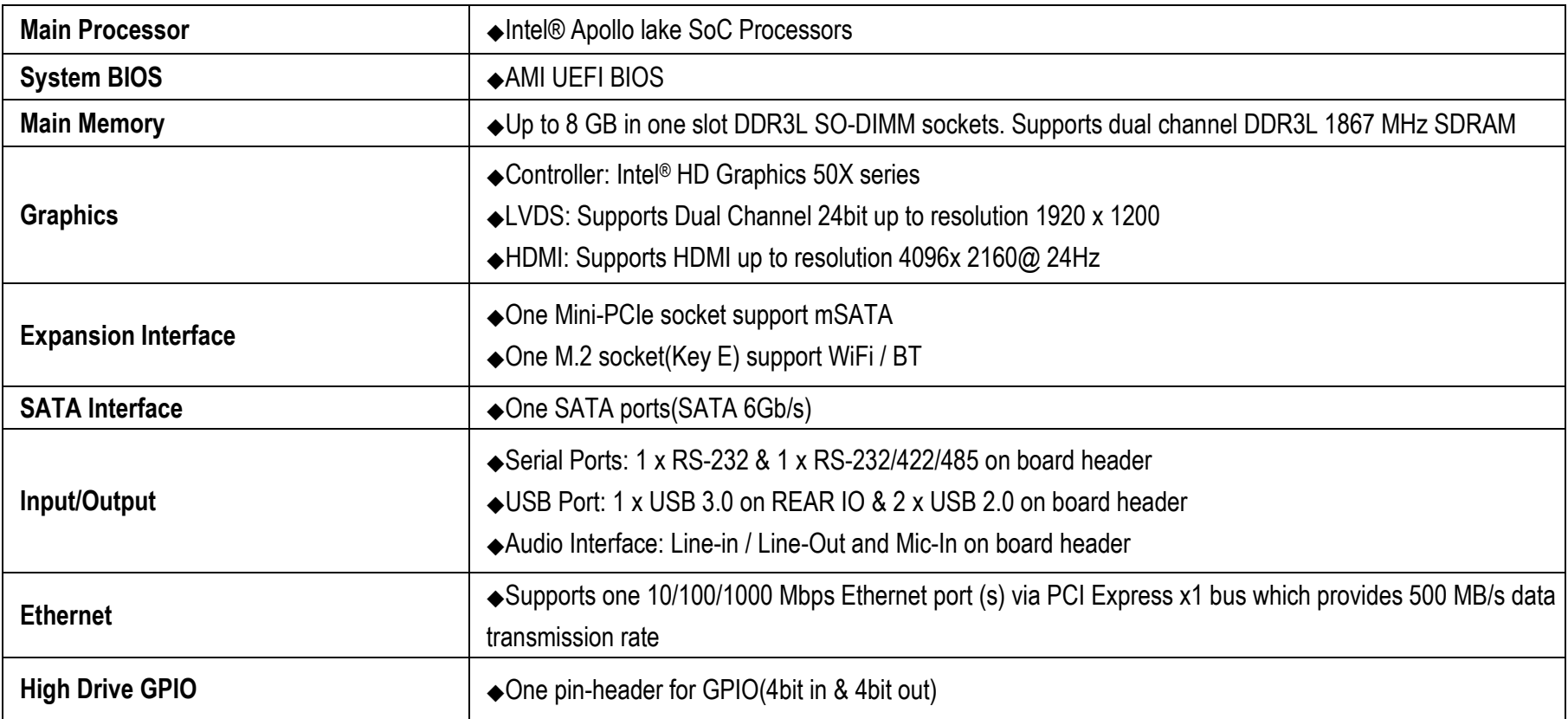

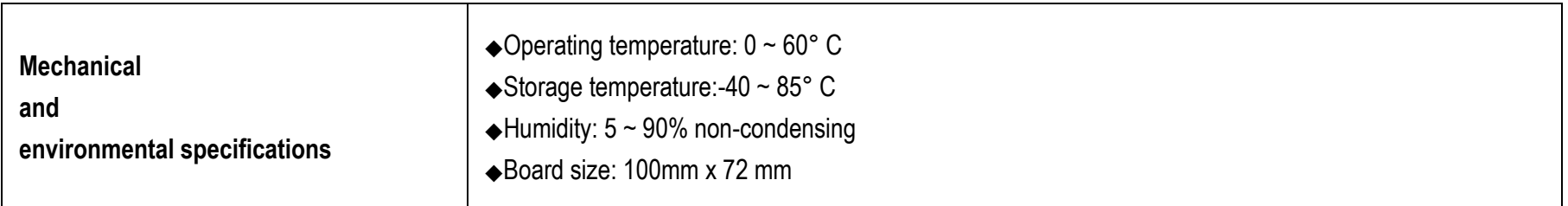

# <span id="page-8-0"></span>**2.1 Supported Operating Systems**

The PICO-6260 supports the following operating systems.

- $\diamond$  Windows 10\* (64 bit), IoT Core(32/64bit)
- $\diamond$  Wind River\* 8.0 Linux Distribution (64 bit)
- $\diamond$  Yocto\* Tool-based Embedded Linux Distribution (64 bit)
- $\diamond$  Android\* 6.0(64bit)
- $\div$  VxWorks\*7.0 (RTOS) (64 bit)

# <span id="page-9-0"></span>**2.2Mechanical Dimensions**

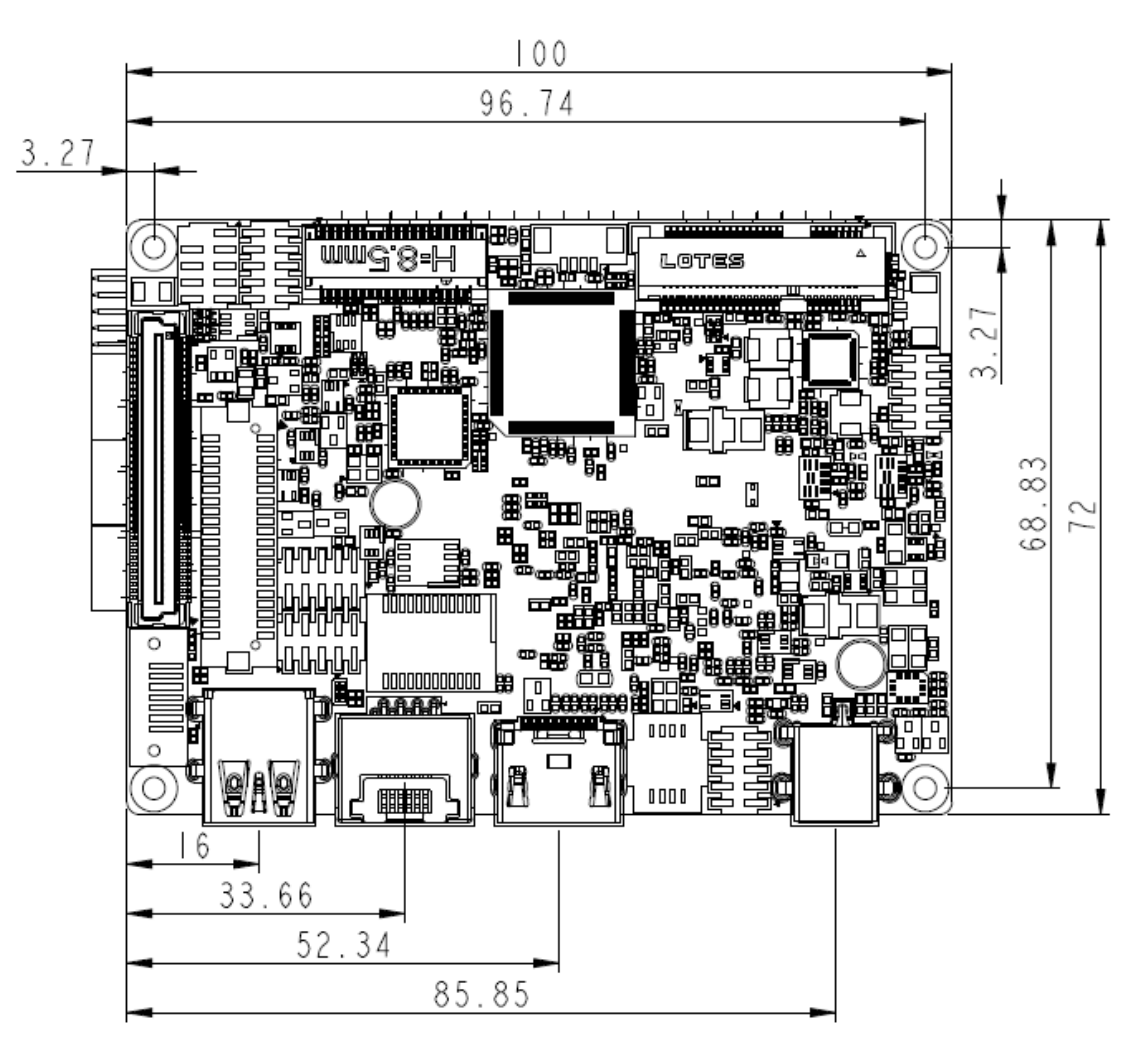

# <span id="page-10-0"></span>**2.3 Power Consumption**

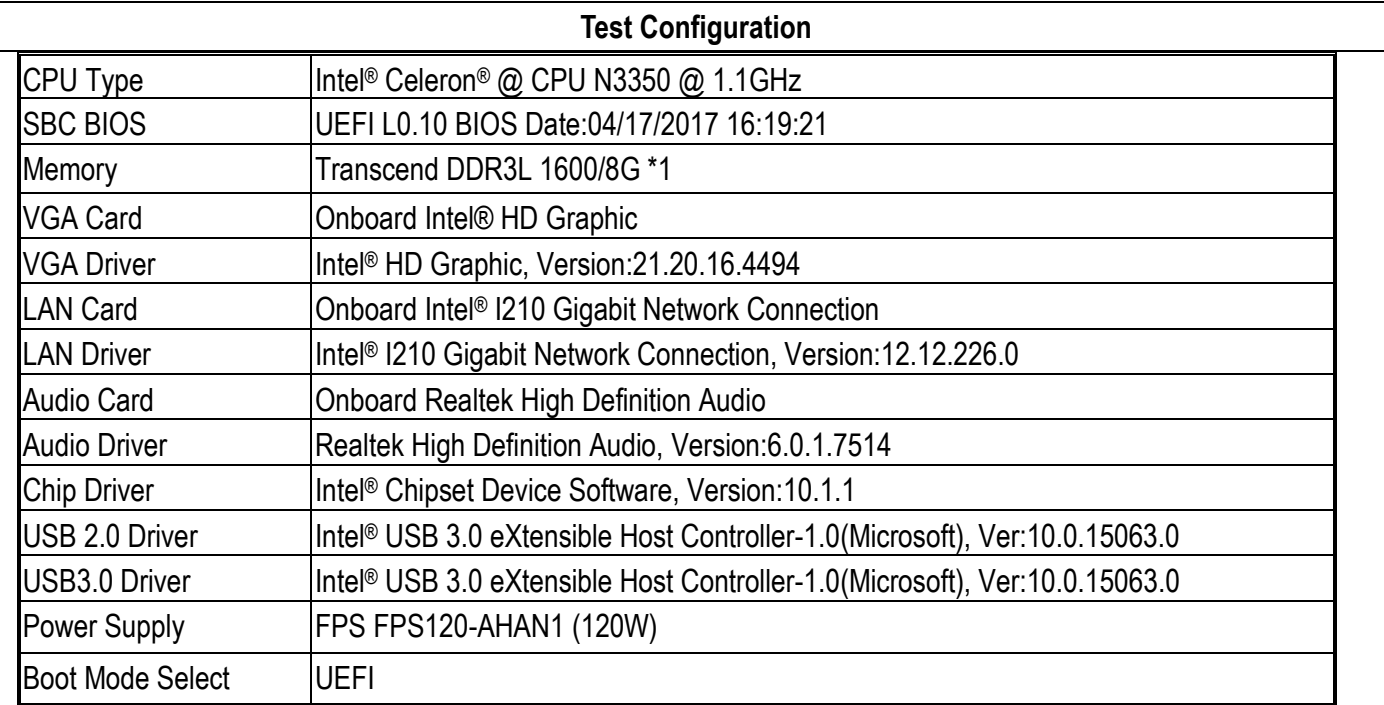

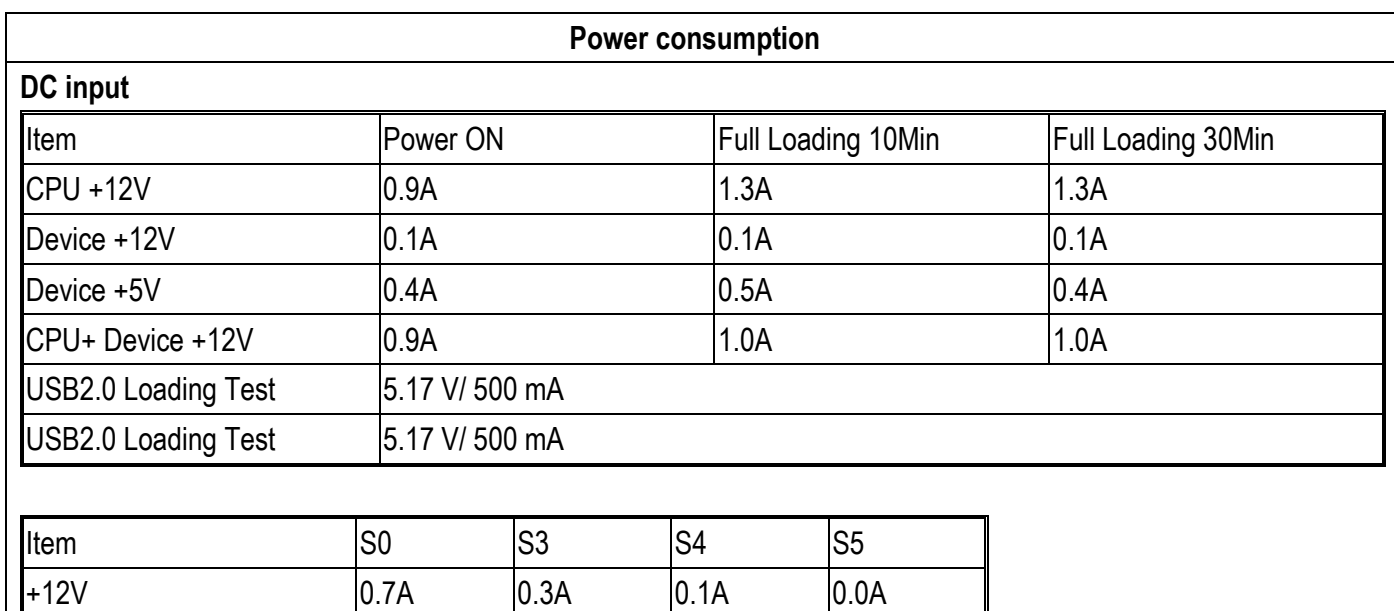

# <span id="page-11-0"></span>**2.4 Environmental Specifications**

Storage Temperature : -20~80°C Operation Temperature : 0~60°C Storage Humidity : 5~90% Operation Humidity: 10~90%

# <span id="page-12-0"></span>**3 Block Diagram**

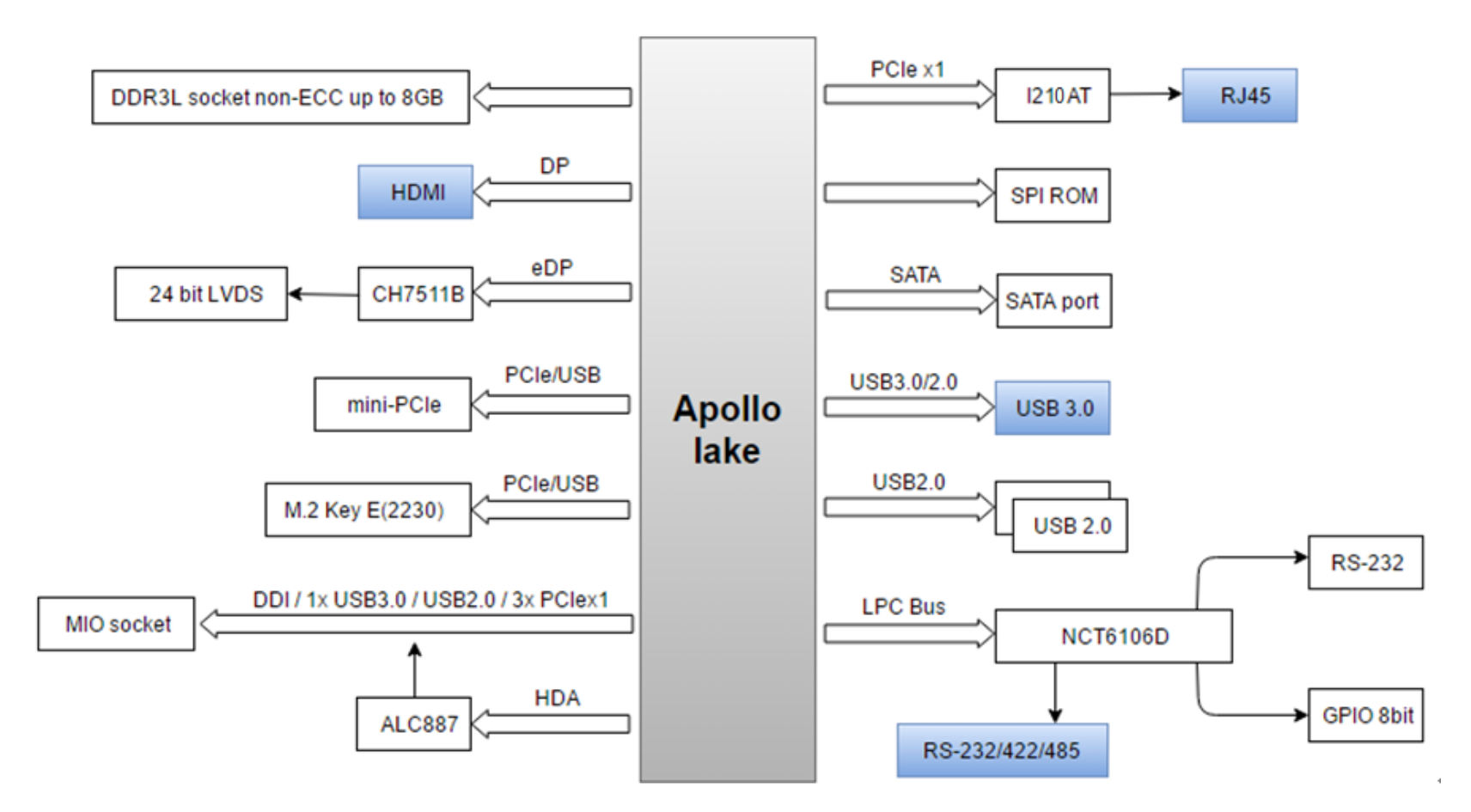

# <span id="page-13-0"></span>**4 Hardware Configuration**

# <span id="page-13-1"></span>**4.1 Jumpers and Connector**

This chapter indicates jumpers', headers' and connectors' locations. Users may find useful information related to hardware settings in this chapter.

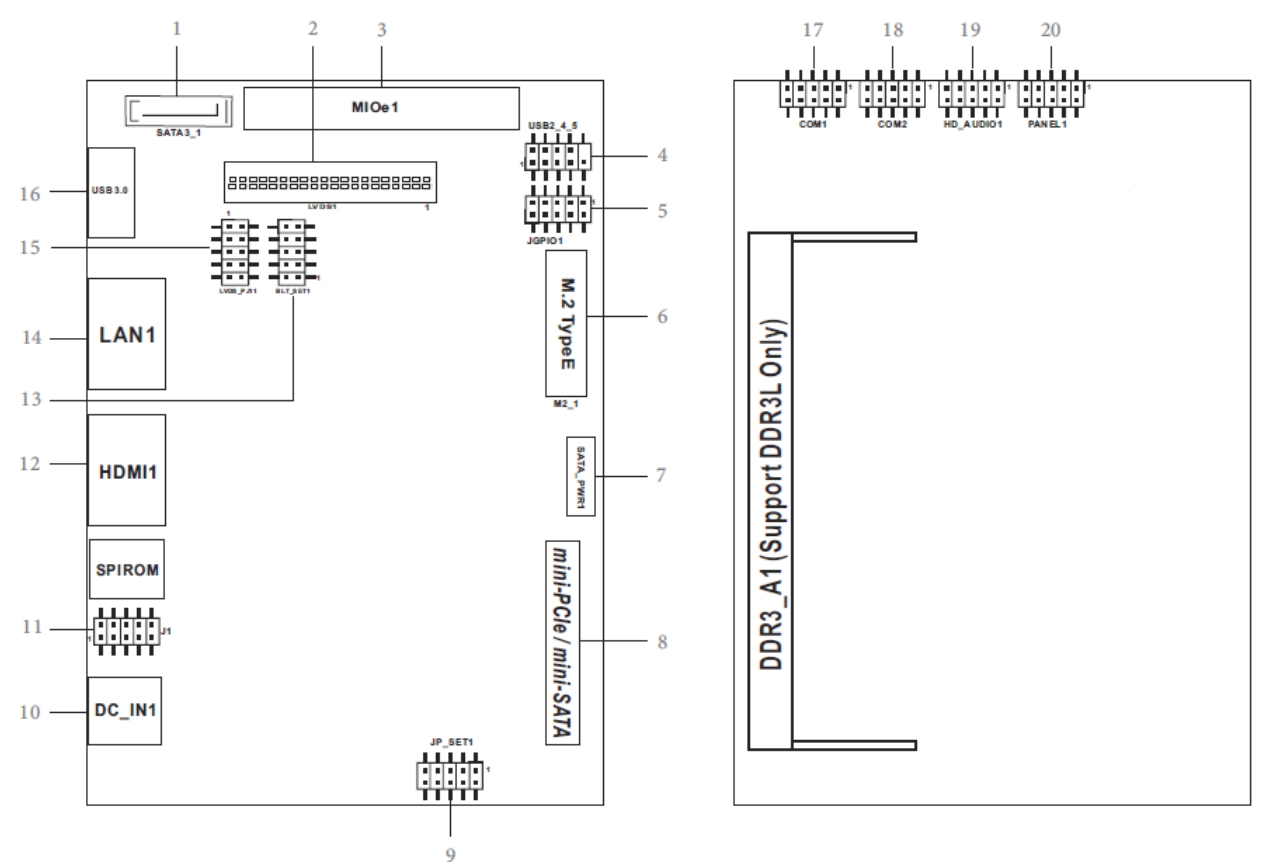

# <span id="page-14-0"></span>**4.2 Jumpers Setting**

For users to customize PICO-6260's features. In the following sections, Short means covering a jumper cap over jumperpins; Open or N/C (Not Connected) means removing a jumper cap from jumper pins. Users can refer to Figure 1 for the Jumper allocations.

Jumper Table

The jumper settings are schematically depicted in this manual as follows:

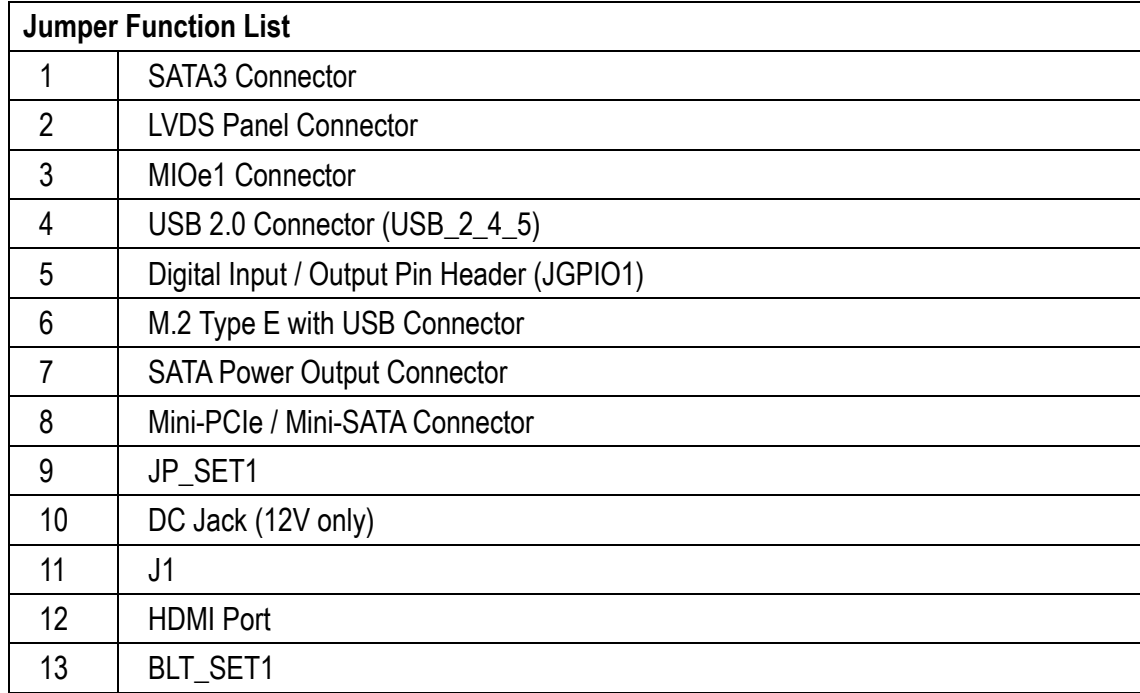

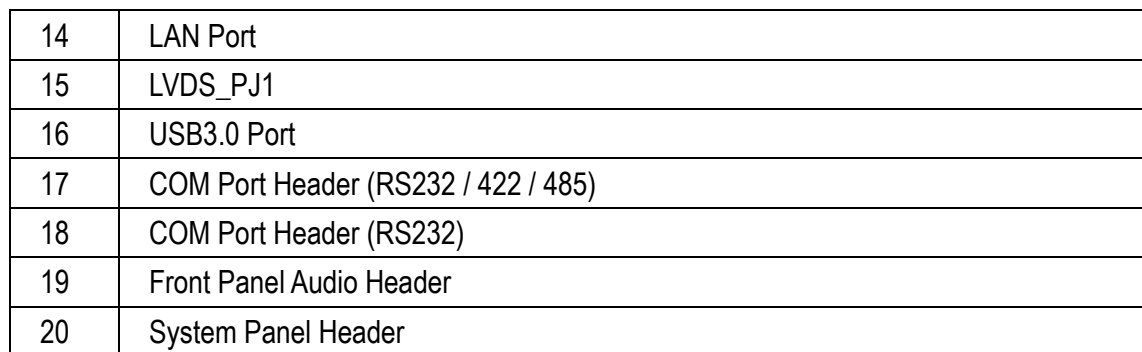

#### **1 : SATA3 Connector**

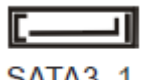

**SATA3\_1** 

### **2 : LVDS Panel Connector**

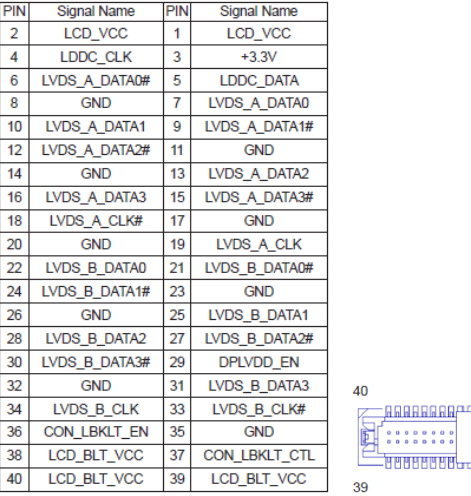

8888888

### **3 : MIOe1 Connector**

#### **4 : USB 2.0 Connector (USB\_2\_4\_5)**

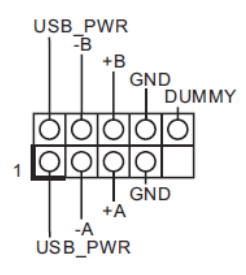

#### **5 : Digital Input / Output Pin Header (JGPIO1)**

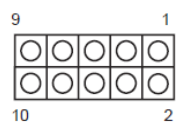

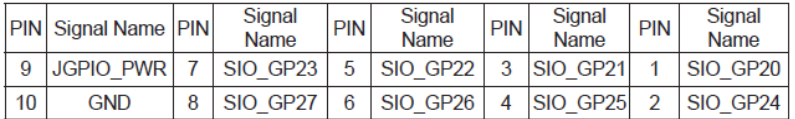

#### **6 : M.2 Type E with USB Connector**

#### **7 : SATA Power Output Connector**

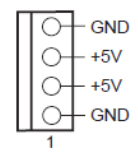

#### **8 : Mini-PCIe / Mini-SATA Connector**

# **9 : JP\_SET1**

 $\overline{\phantom{0}}$ 

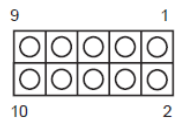

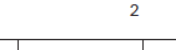

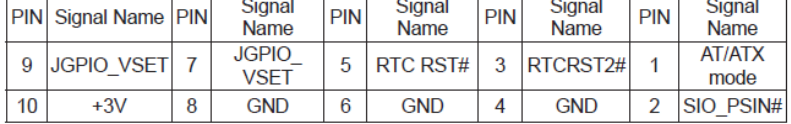

# **10 : DC Jack (12V only)**

#### **11 : J1**

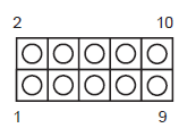

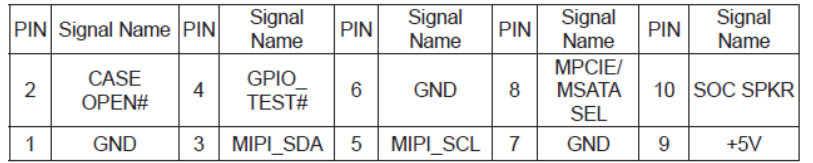

### **12 : HDMI Port**

# **13 : BLT\_SET1**

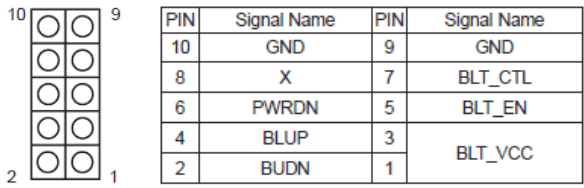

# **14 : LAN Port**

#### **: LVDS\_PJ1**

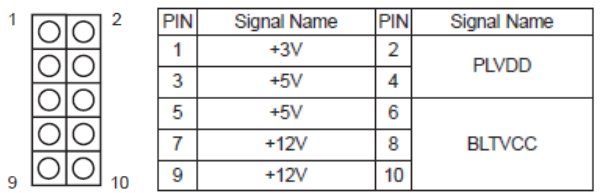

#### **: USB3.0 Port**

# **: COM Port Header (RS232 / 422 / 485)**

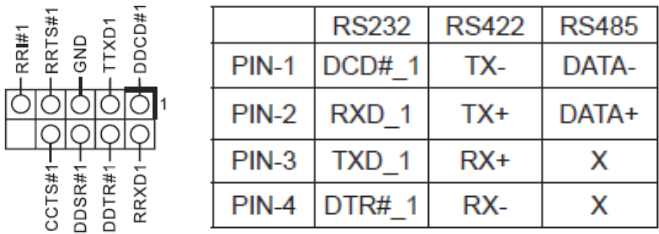

#### **: COM Port Header (RS232)**

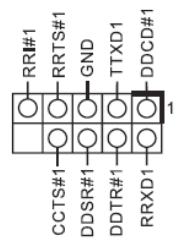

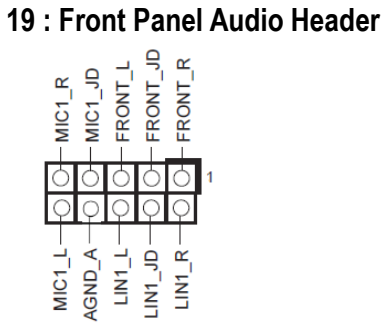

# **20 : System Panel Header**

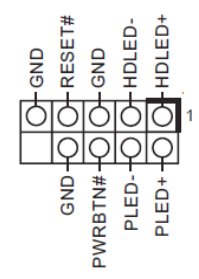

# <span id="page-22-0"></span>**5 Signal Descriptions**

# <span id="page-22-1"></span>**5.1 Watch Dog Signal**

WatchDog program sample O 2E 87 O 2E 87 O 2E 07 O 2F 08 Select Logical Device 8. O 2E 30 O 2F (BIT0) (0):WDT is inactive.(1):WDT is active. O 2E F1 O 2F (XX) (XX):Watchdog Timer Counter Register(0x00~0xFF) O 2E AA

# <span id="page-23-0"></span>**5.2 GPIO Signal**

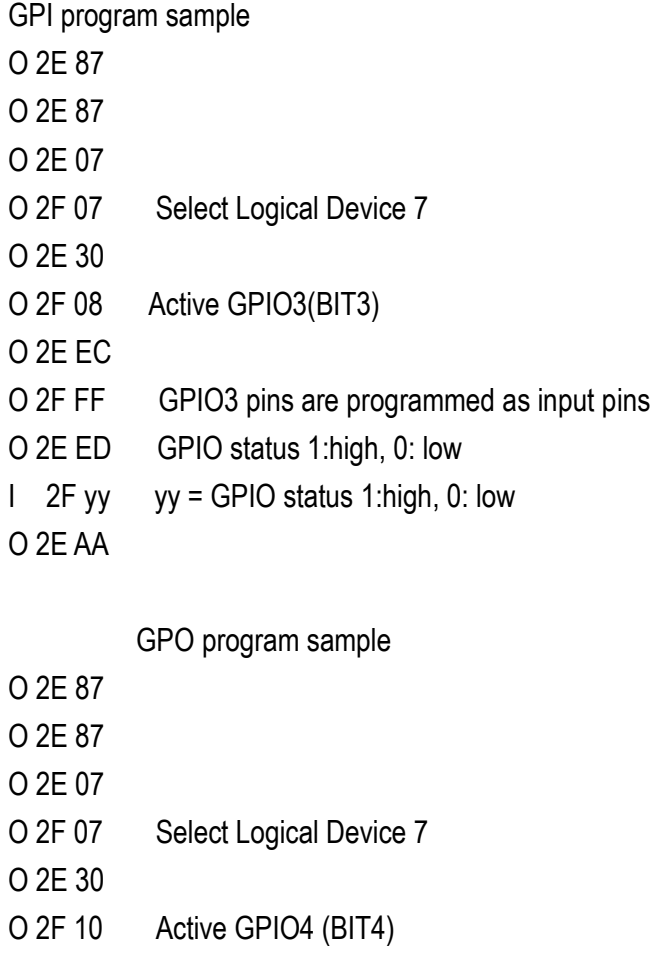

Opyright © Portwell 2017 24

- O 2E F0 GP4x pins are programmed as output pins
- O 2F 00 GP4x pins are programmed as output pins
- O 2E F1 GPIO status 1:high, 0: low
- O  $2F$  yy  $xx = GPIO$  status 1:high, 0: low

O 2E AA

# <span id="page-25-0"></span>**6 System Resources**

### <span id="page-25-1"></span>**6.1 Intel® Apollo Lake SoC**

Intel® Atom™ x7-E3950 Processor(2M Cache, up to 2.00 GHz) Intel® Atom™ x5-E3940 Processor(2M Cache, up to 1.80 GHz) Intel® Atom™ x5-E3930 Processor(2M Cache, up to 1.80 GHz) Intel® Atom™ Pentium® N4200 Processor(2M Cache, up to 2.5 GHz) Intel® Atom™ Celeron® N3350 Processor(2M Cache, up to 2.4 GHz)

### <span id="page-25-2"></span>**6.2 Main Memory**

PICO-6260 provide 1 x 204-pin SO-DIMM sockets which supports DDR3L non-ECC memory. The maximum memory can be up to 8GB. Memory clock and related settings can be detected by BIOS via SPD interface.

Watch out the contact and lock integrity of memory module with socket, it will impact on the system reliability. Follow normal procedures to install memory module into memory socket. Before locking, make sure that all modules have been fully inserted into the card slots.

### <span id="page-26-0"></span>**6.3 Installing the Single Board Computer**

To install your PICO-6260 into standard chassis or proprietary environment, please perform the following:

Step 1 : Check all jumpers setting on proper position

- Step 2 : Install and configure memory module on right position
- Step 3 : Place PICO-6260 into the dedicated position in the system
- Step 4 : Attach cables to existing peripheral devices and secure it

#### **WARNING**

Please ensure that motherboard is properly inserted and fixed by mechanism.

### <span id="page-26-1"></span>**6.3.1 Chipset Component Driver**

The PICO-6260 build with Intel® Atom™ processor E3900 series including E3950 / E3940 / E3939 sku or Pentium® N4200 / Celeron® N3350 Processor. It's a new chipset that some old operating systems might not be able to recognize. To overcome this compatibility issue, for Windows Operating Systems such as Windows 10, please install its INF before any of other Drivers are installed. You can find very easily this chipset component driver in PICO-6260 CD-title

#### <span id="page-27-0"></span>**6.3.2 Intel® HD Graphics 50X**

PICO-6260 has integrated Intel® HD Graphics 50X(E3950 / N4200\_ Intel® HD Graphics 505, E3940 / E3930 / N3350\_ Intel® HD Graphics 500) Processor Graphics indicates graphics processing circuitry integrated into the processor, providing the graphics, compute, media, and display capabilities. Intel® HD Graphics, Iris™ Graphics, Iris Plus Graphics, and Iris Pro Graphics deliver enhanced media conversion, fast frame rates, and 4K Ultra HD (UHD) video PICO-6260 supports LVDS, HDMI display output. This combination makes PICO-6260 an excellent performance hardware.

#### **Drivers Support**

<span id="page-27-1"></span>Please find the Graphic driver in the PICO-6260 CD-title. The driver supports Windows 10.

#### **6.3.3 Intel I210AT Gigabit Ethernet Controller**

- Intel I210AT Gigabit Ethernet controller and 1x RJ45 connectors on rear I/O

#### **Drivers Support**

Please find Intel I210AT LAN driver in Ethernet directory of PICO-6260 CD/DVD-title. The driver supports Windows 10.

# <span id="page-28-0"></span>**7 [BIOS Setup Items](#page-22-0)**

# <span id="page-28-1"></span>**7.1 Introduction**

The following section describes the BIOS setup program. The BIOS setup program can be used to view and change the BIOS settings for the module. Only experienced users should change the default BIOS settings.

### <span id="page-28-2"></span>**7.2 BIOS Setup**

Power on the computer and the system will start POST (Power on Self Test) process. When the message below appears on the screen, press <Delete> or <ESC> key will enter BIOS setup screen.

#### **Press<Delete> or <ESC> to enter SETUP**

If the message disappears before responding and still wish to enter Setup, please restart the system by turning it OFF and On or pressing the RESET button. It can be also restarted by pressing <Ctrl>, <Alt>, and <Delete> keys on keyboard simultaneously.

Press <F1> to Run General Help or Resume

The BIOS setup program provides a General Help screen. The menu can be easily called up from any menu by pressing <F1>. The Help screen lists all the possible keys to use and the selections for the highlighted item. Press <Esc> to exit the Help Screen.

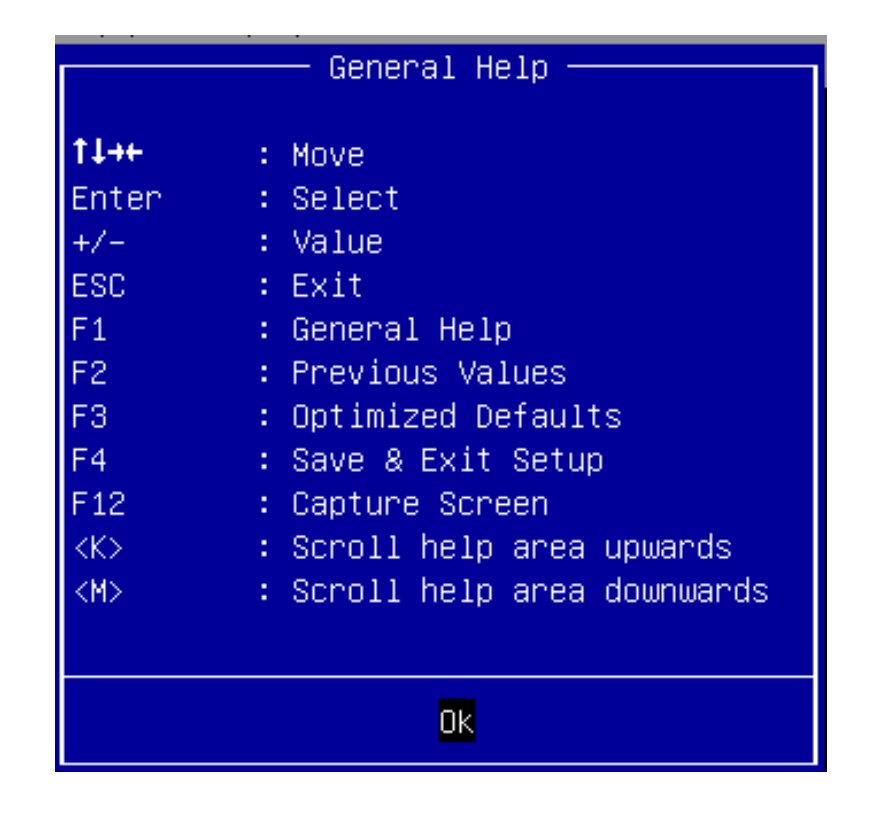

### <span id="page-30-0"></span>**7.2.1 Main**

Use this menu for basic system configurations, such as time, date etc.

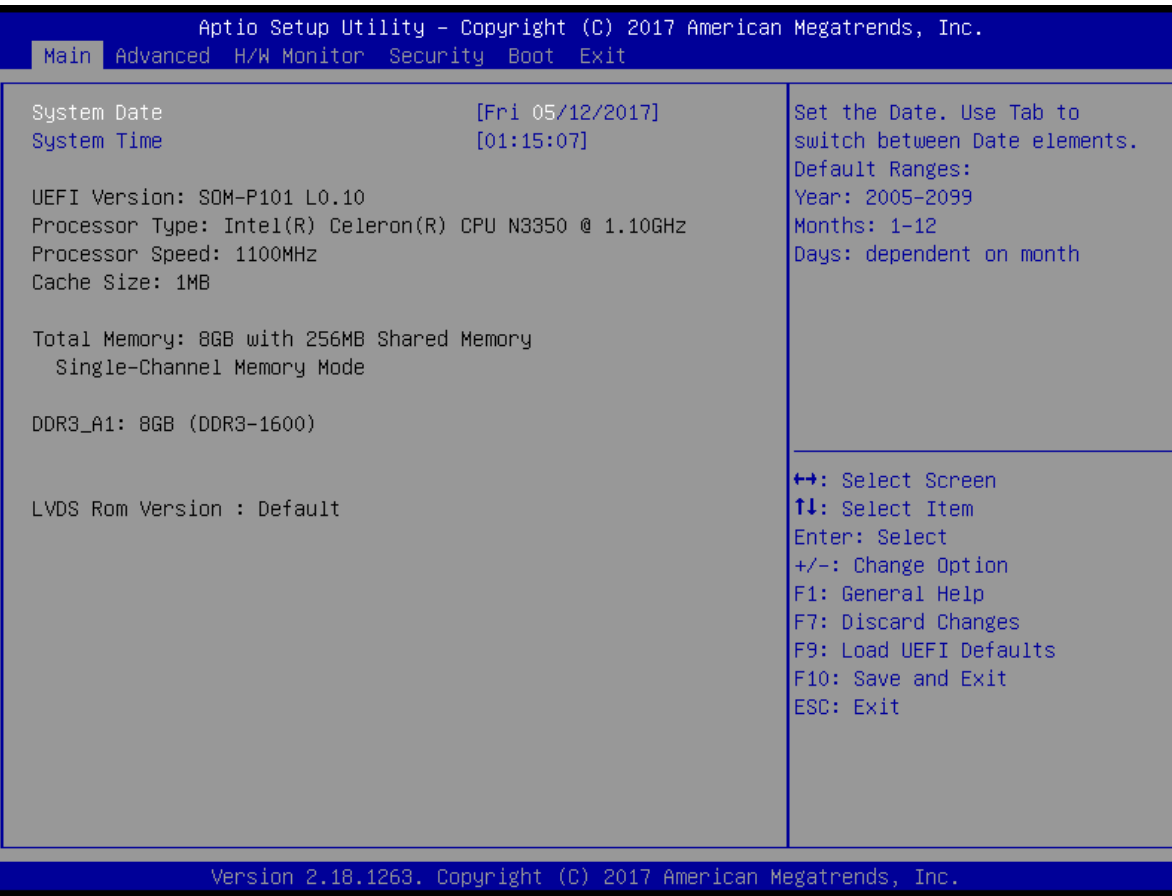

Opyright © Portwell 2017 **PICO-6260 User's Guide** 31 31

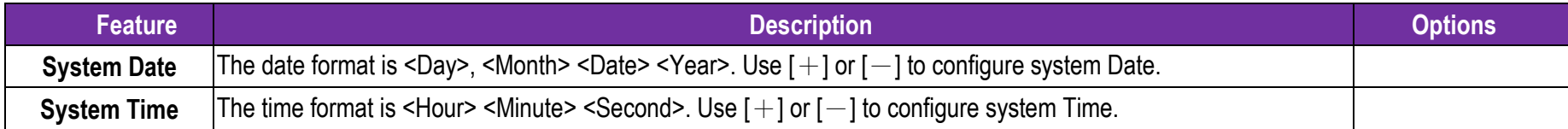

### <span id="page-32-0"></span>**7.2.2 Advanced**

Use this menu to set up the items of special enhanced features

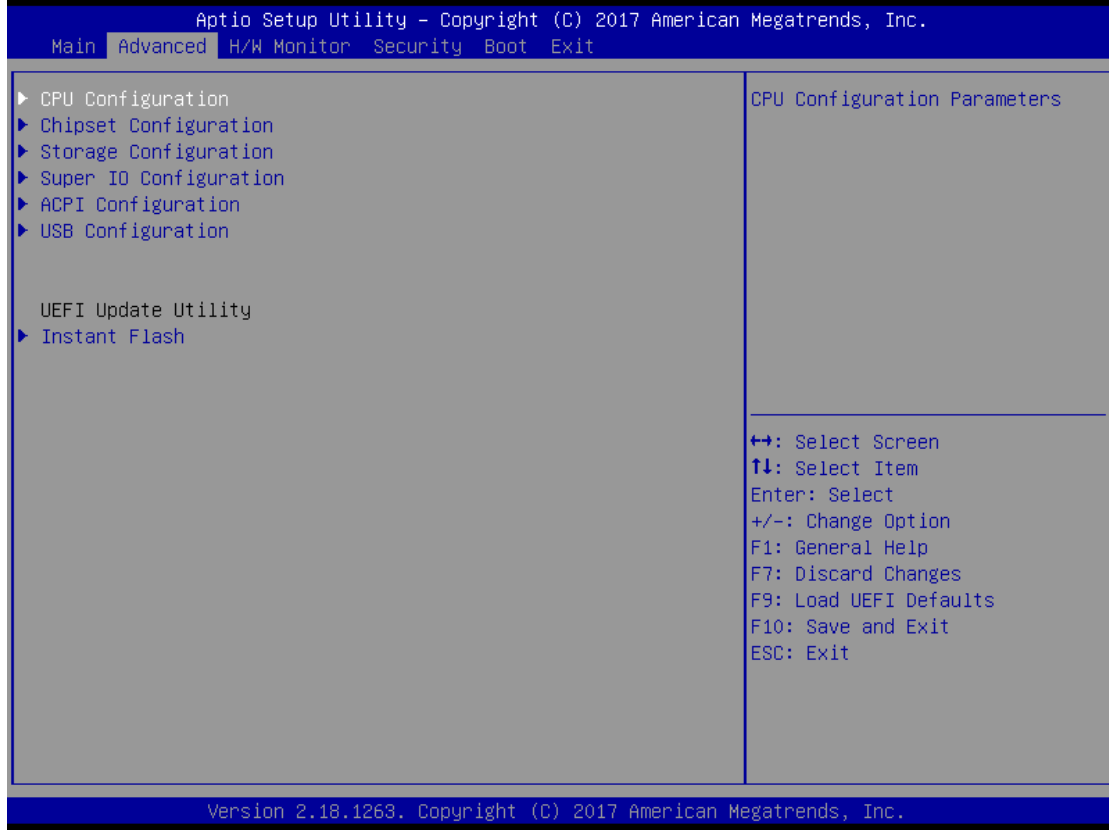

Opyright © Portwell 2017 **PICO-6260 User's Guide** 33

#### **CPU Configuration**

CPU Configuration Parameters

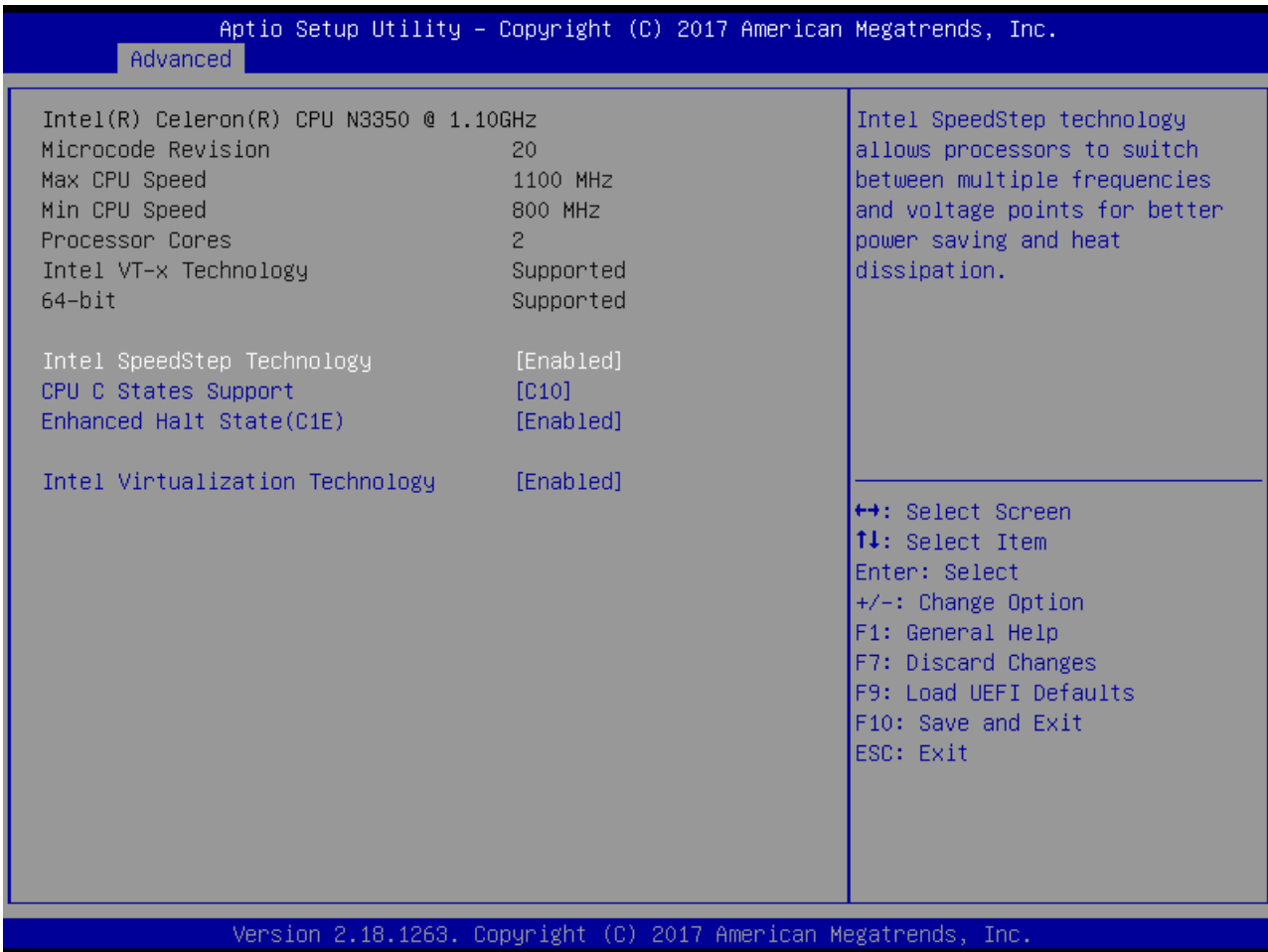

Opyright © Portwell 2017 2017 2017 PICO-6260 User's Guide 34

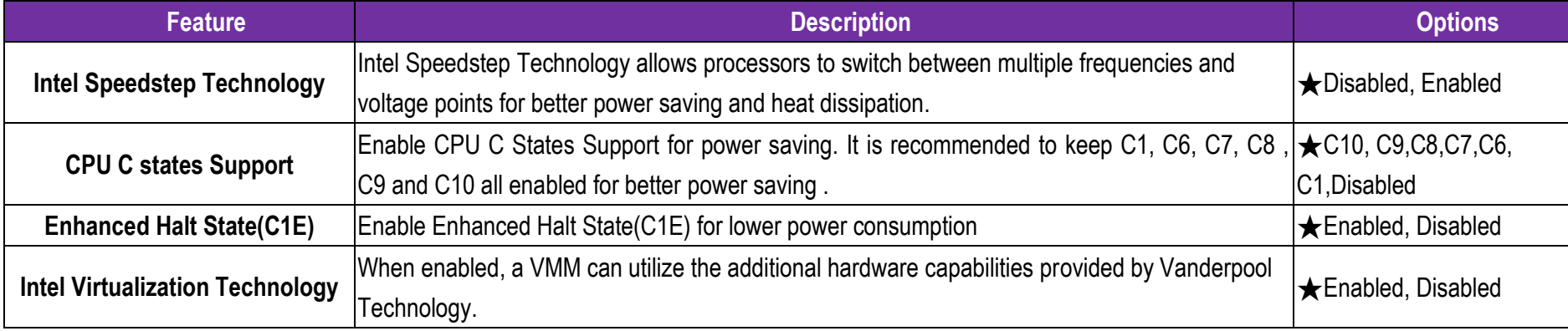

# **Chipset Configuration**

Configuration Chipset feature

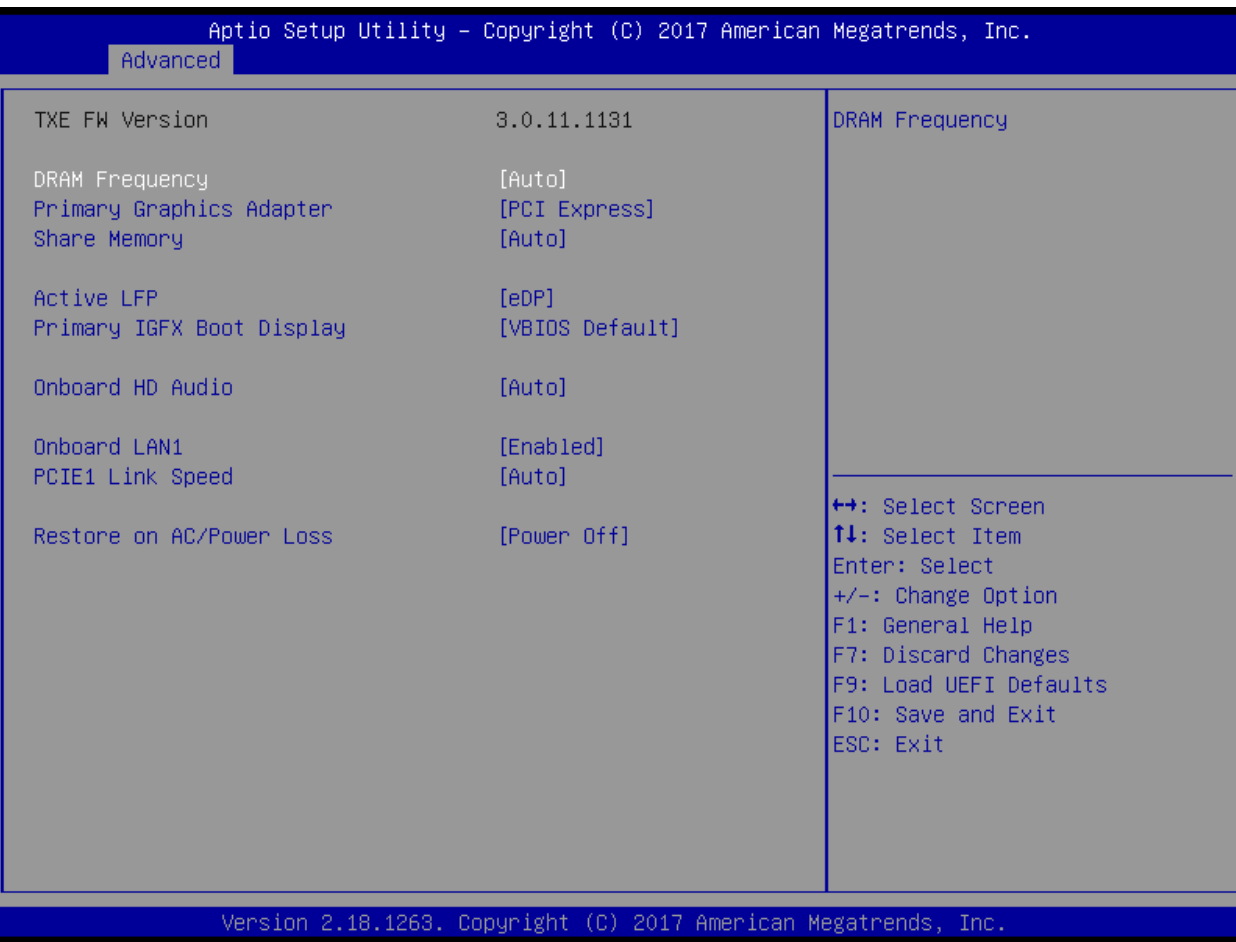

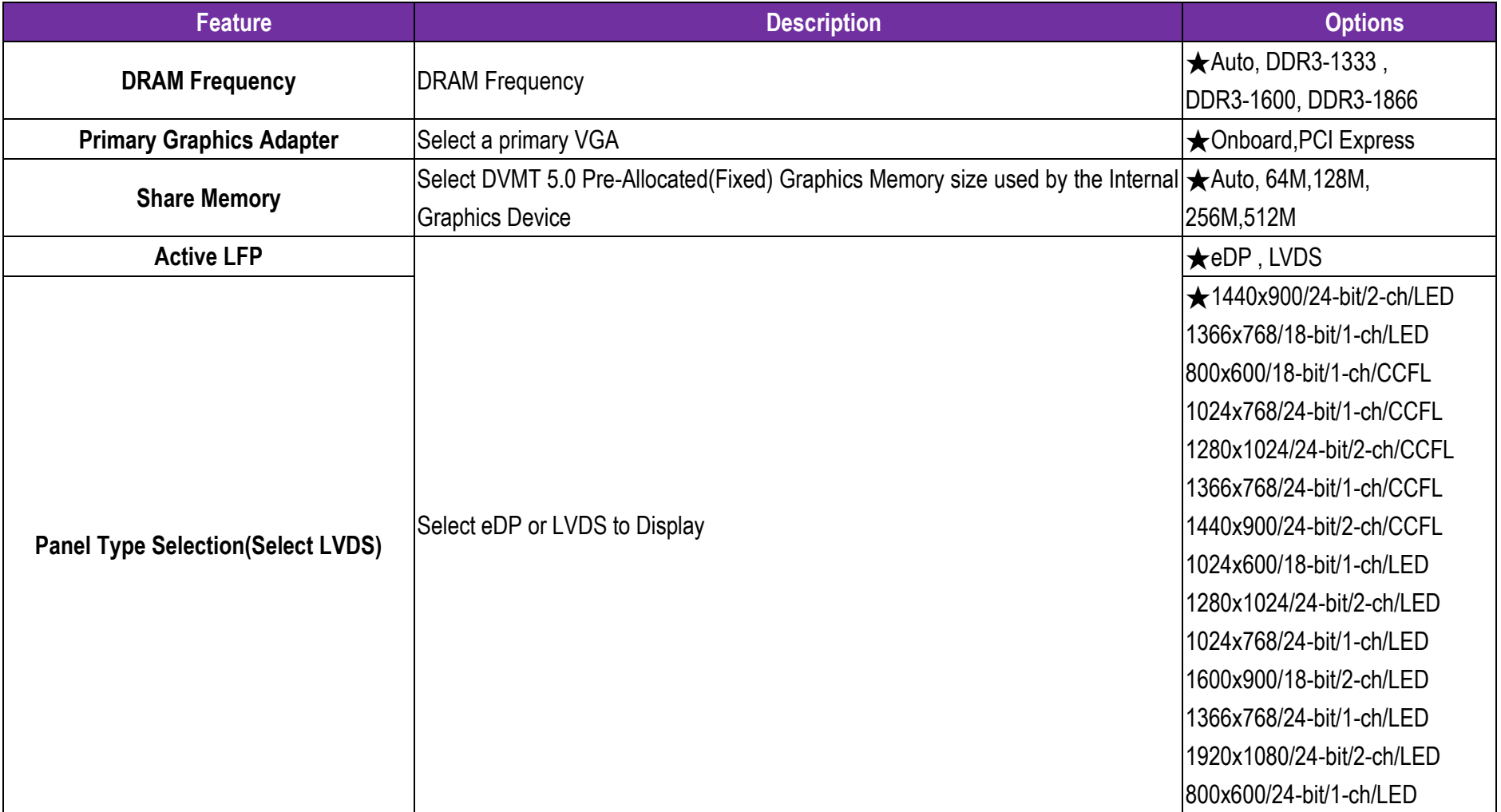

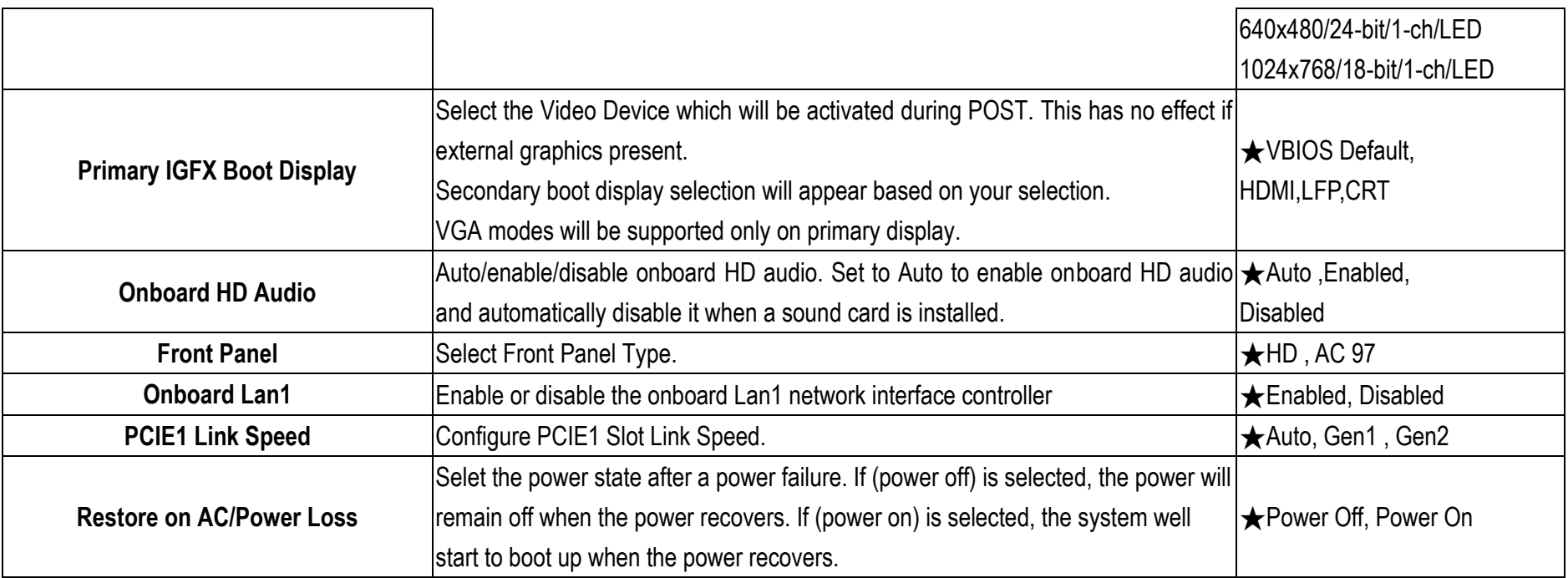

#### **Storage Configuration**

SATA Settings

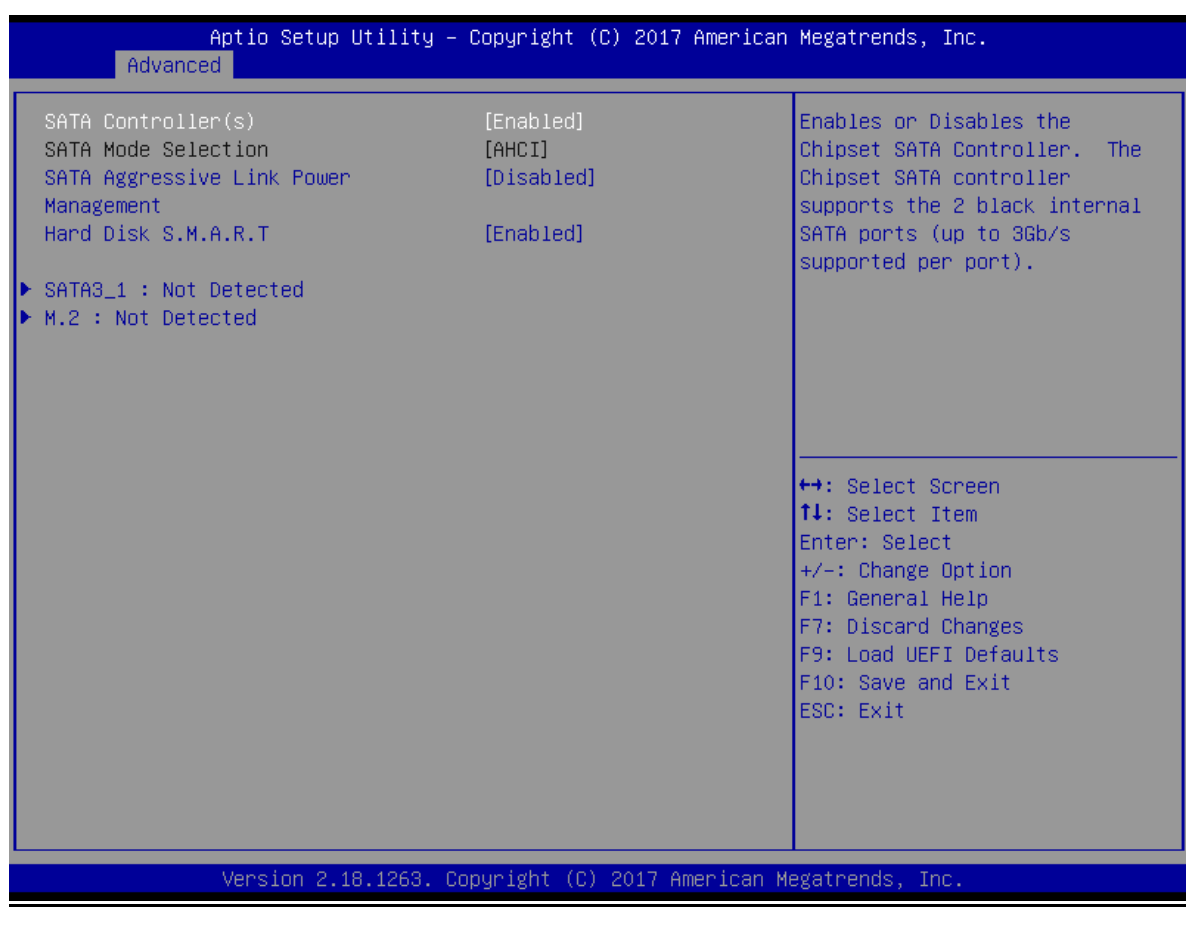

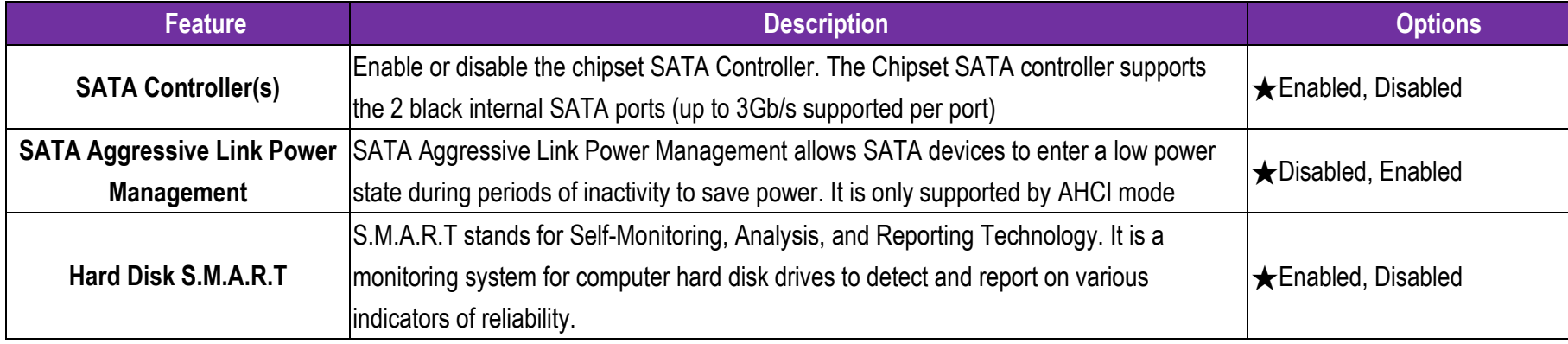

# **SATA3\_1 : Not Detected**

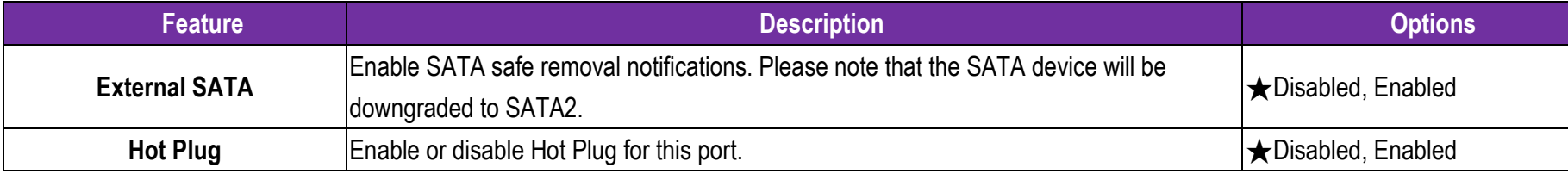

### **M2\_1 : Not Detected**

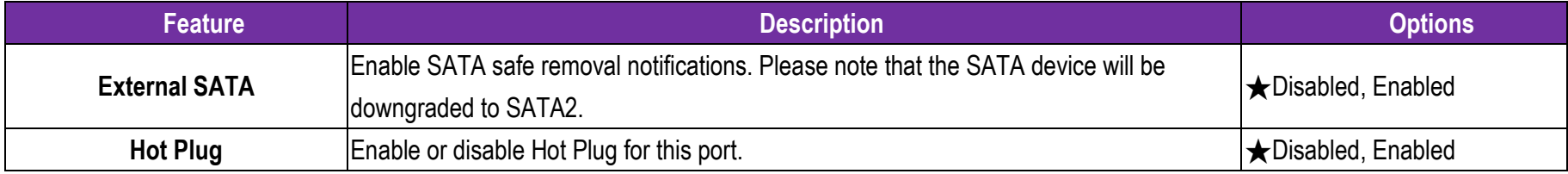

#### **Super IO Configuration**

COM Port Configuration

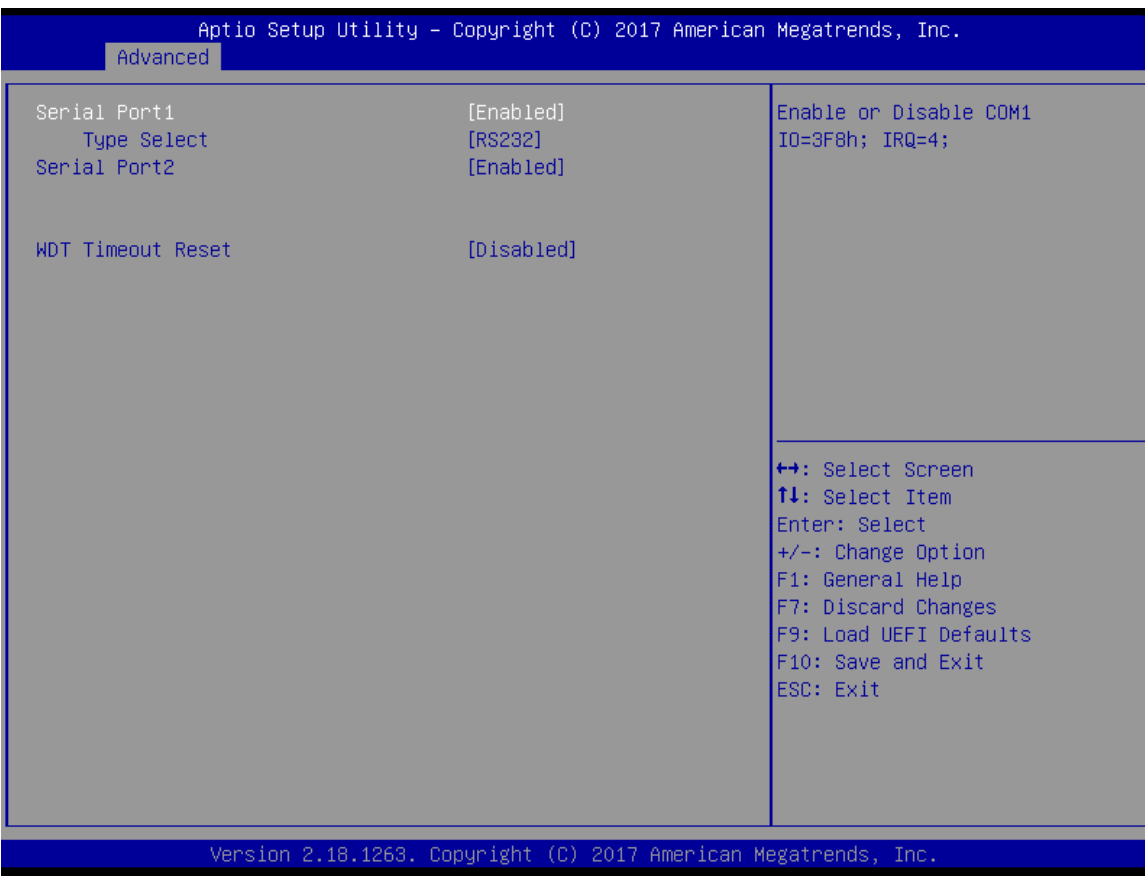

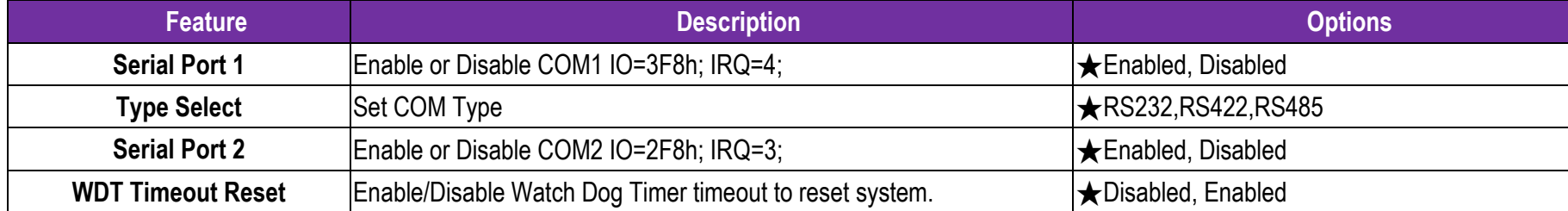

#### **ACPI Configuration**

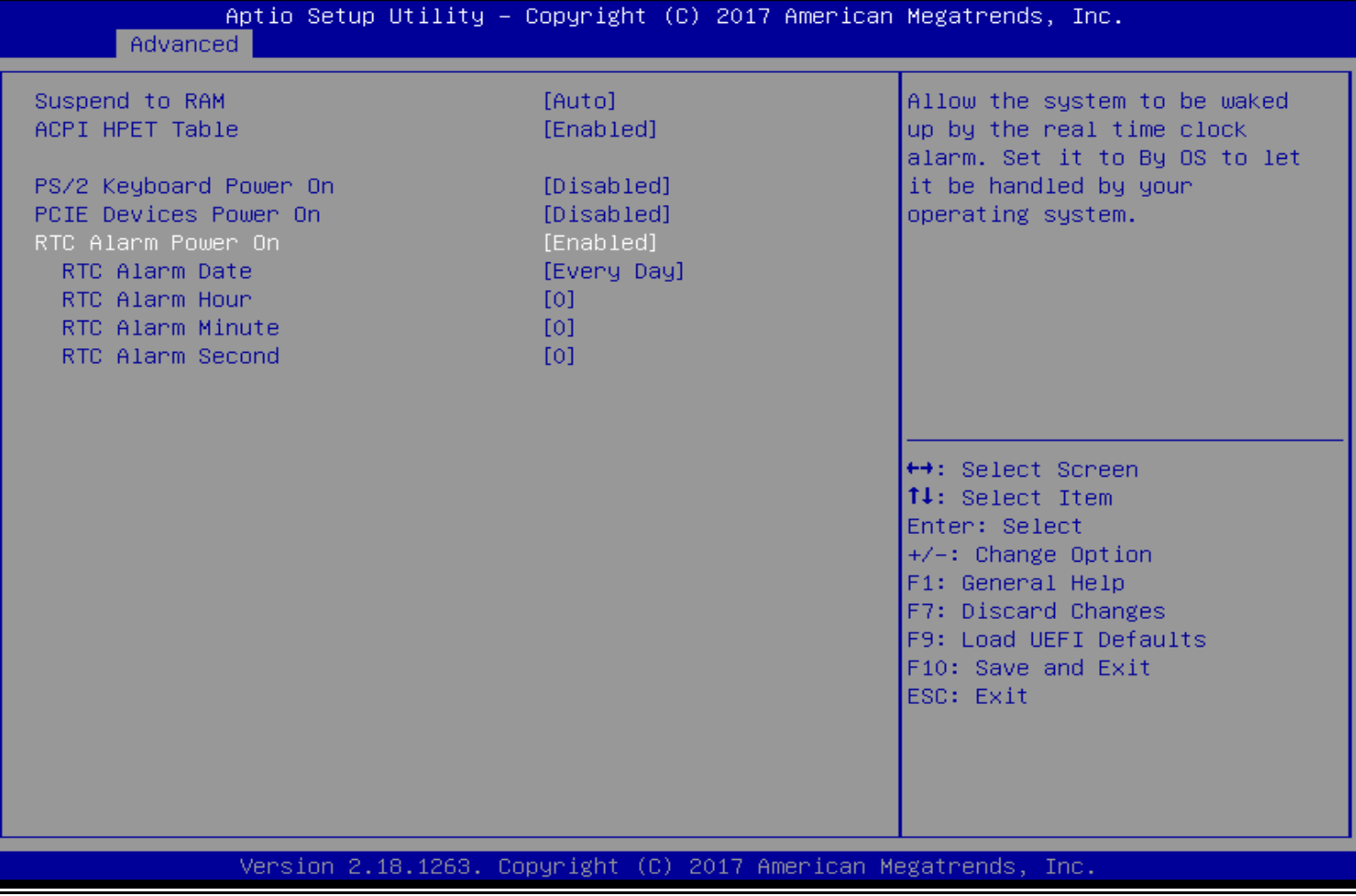

Copyright © Portwell 2017 PICO-6260 User's Guide 43

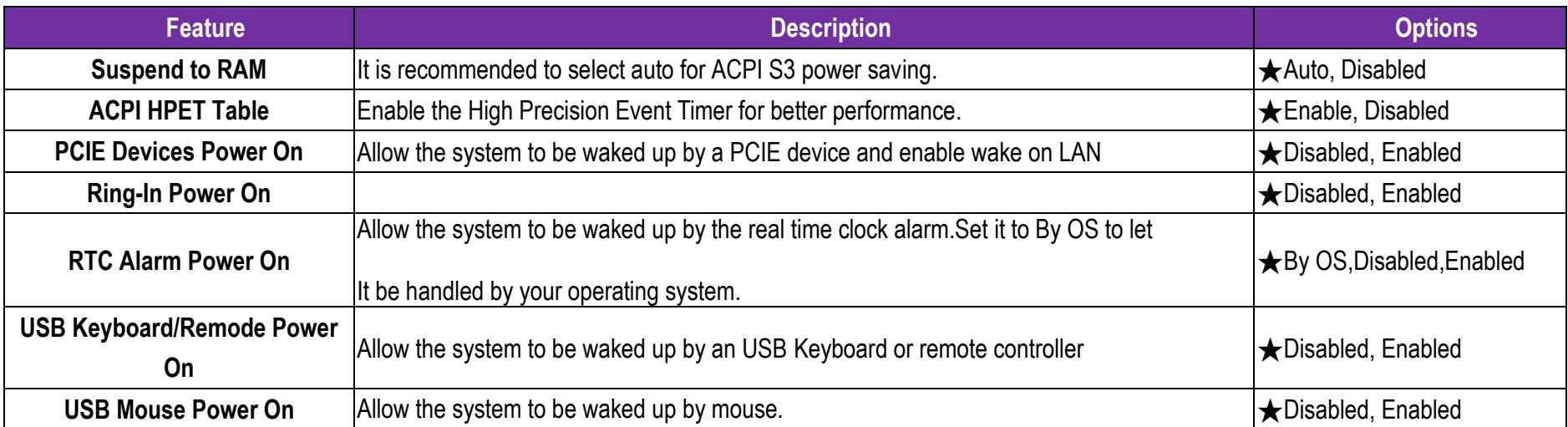

#### **USB Configuration**

USB Configuration Parameters.

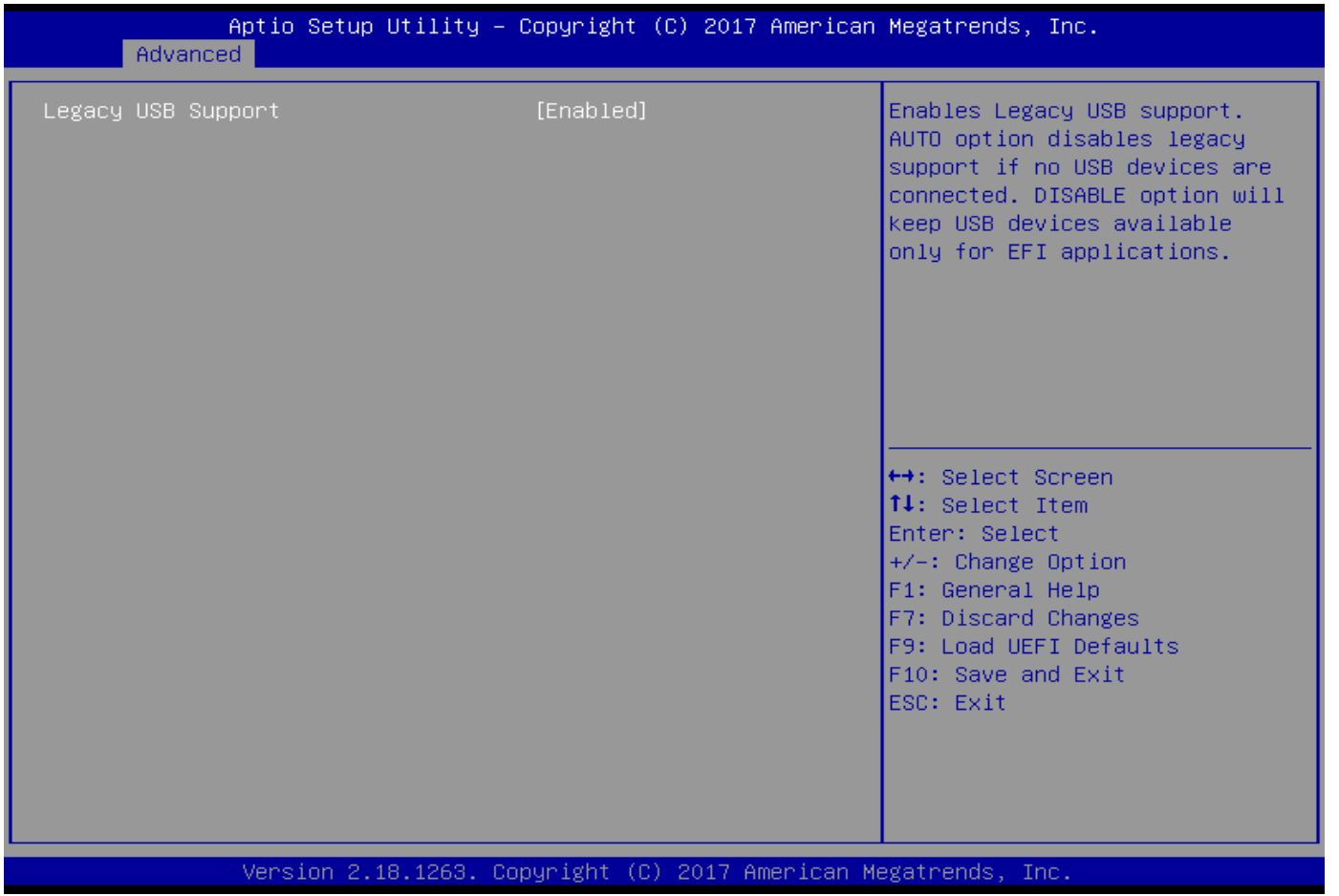

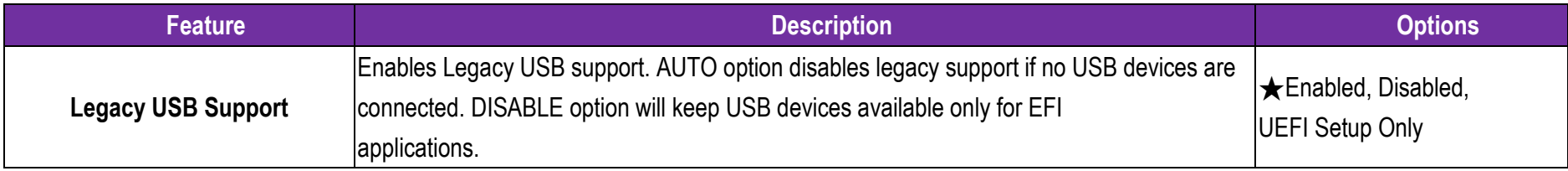

#### **Instant Flash**

Save UEFI files in your USB storage device and run Instant Flash to update your UEFI. Please note that your USB storage device must be

FAT32 / 16 / 12 file system.

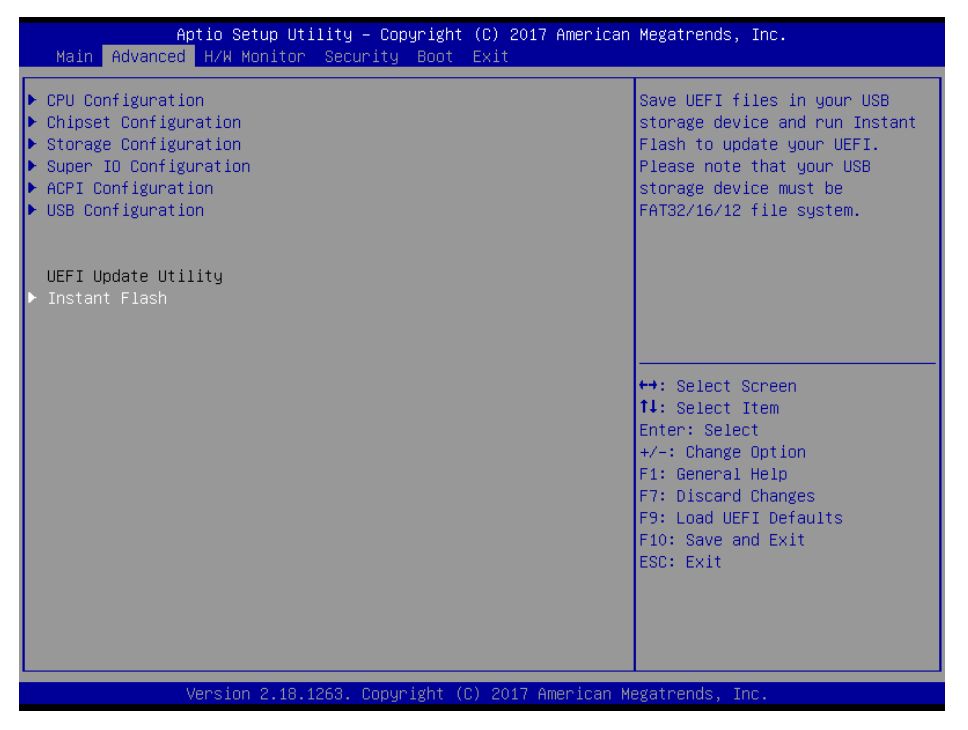

### <span id="page-47-0"></span>**7.2.3 H / W Monitor**

#### Monitor hardware status

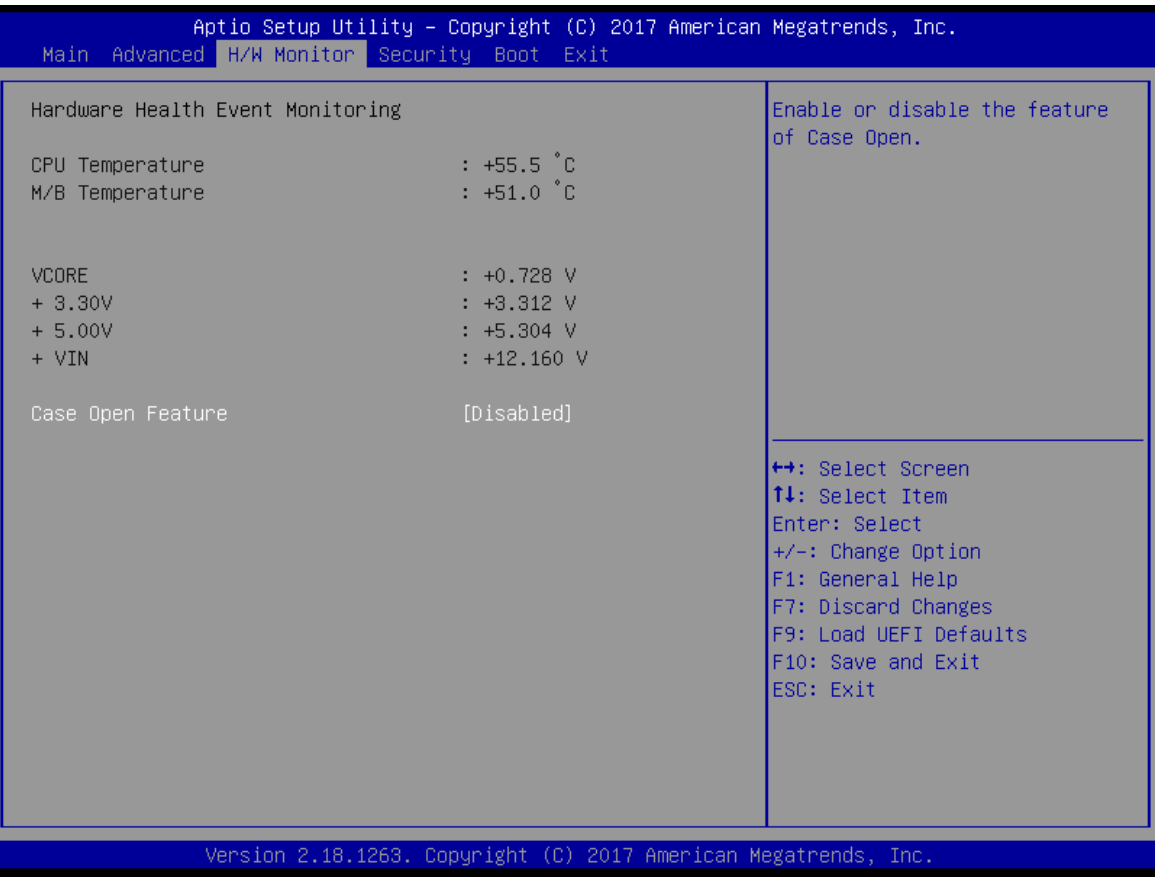

Opyright © Portwell 2017 **PICO-6260 User's Guide** 48

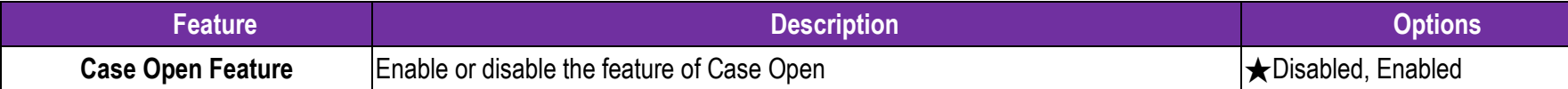

# <span id="page-49-0"></span>**7.2.4 Security**

This section lets you set security passwords to control access to the system at boot time and/or when entering the BIOS setup program.

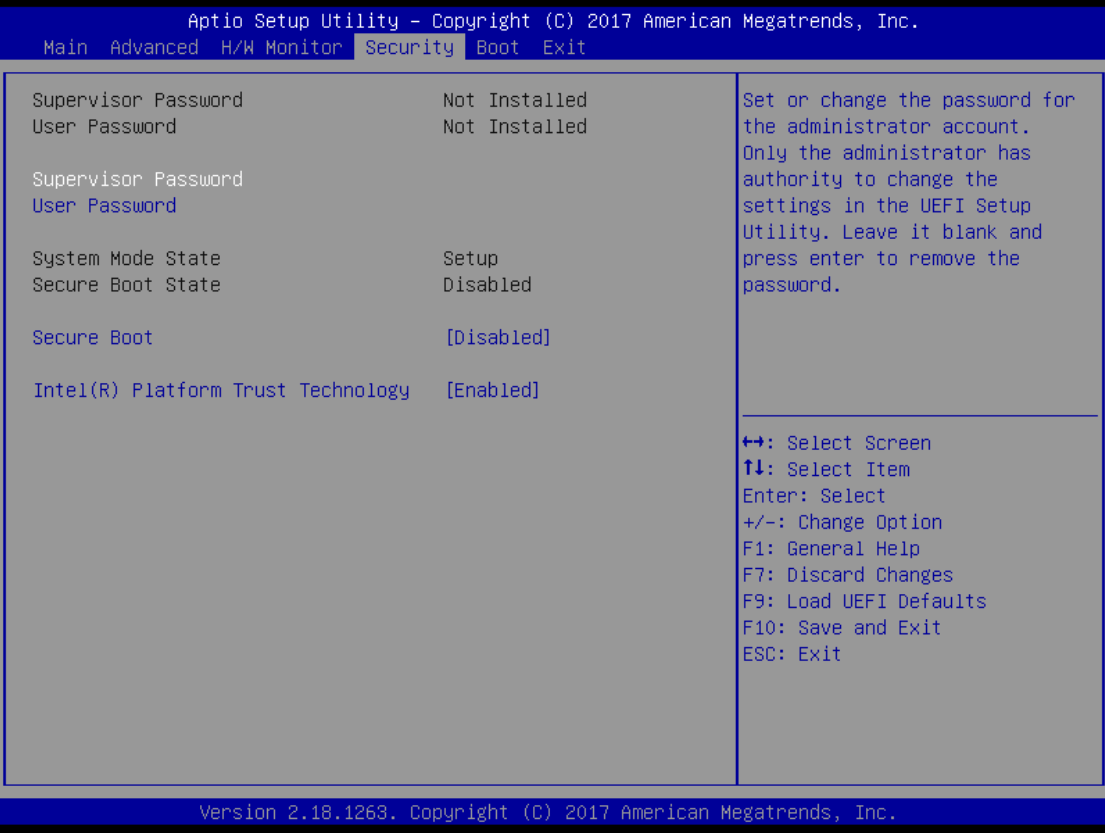

Copyright © Portwell 2017 **PICO-6260 User's Guide** 50

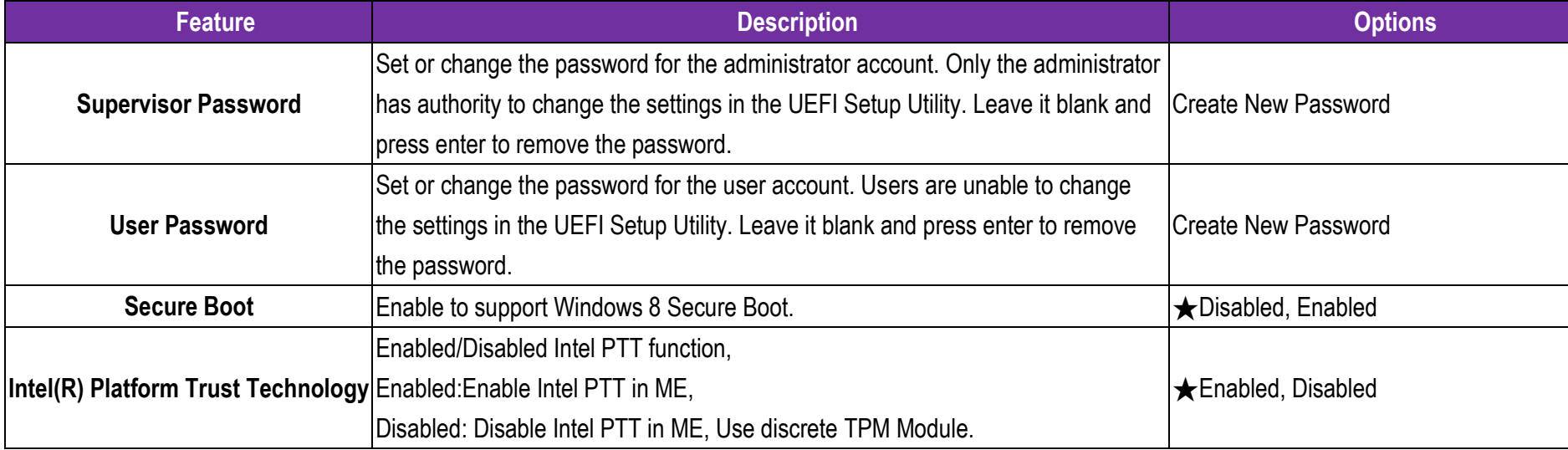

### <span id="page-51-0"></span>**7.2.5 Boot**

Use this menu to specify the priority of boot devices.

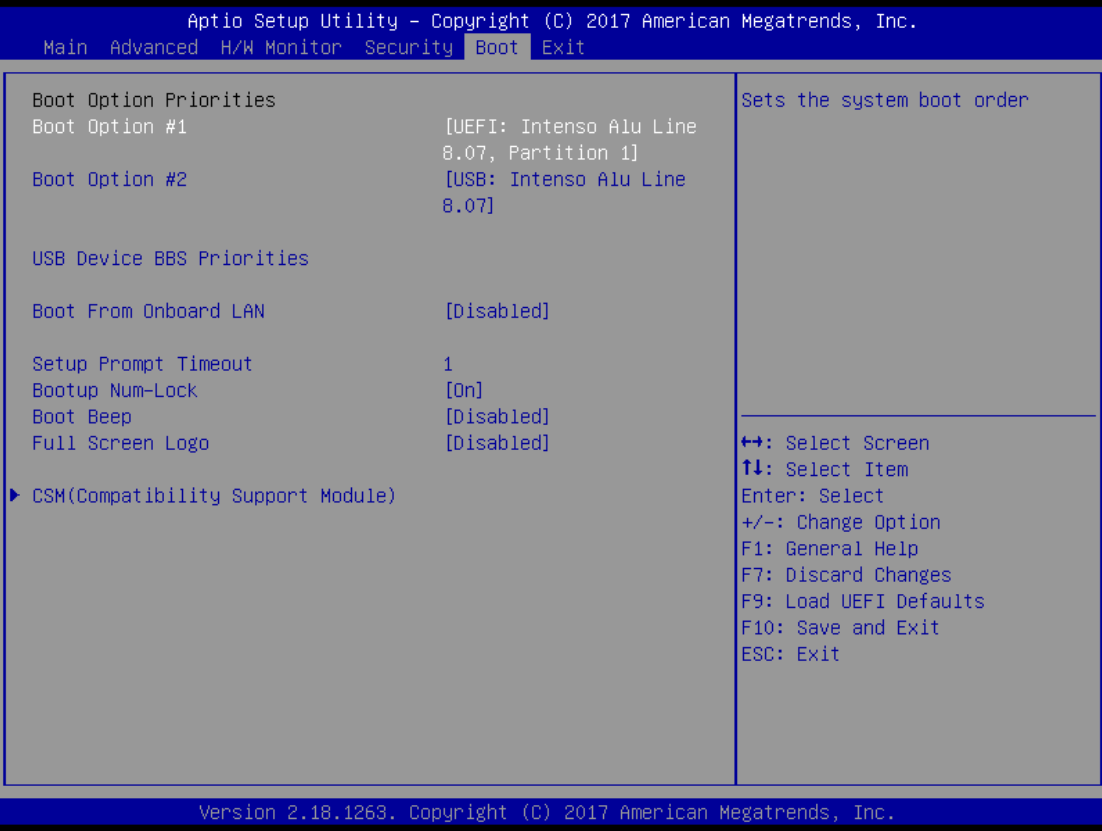

Copyright © Portwell 2017 **PICO-6260 User's Guide** 52

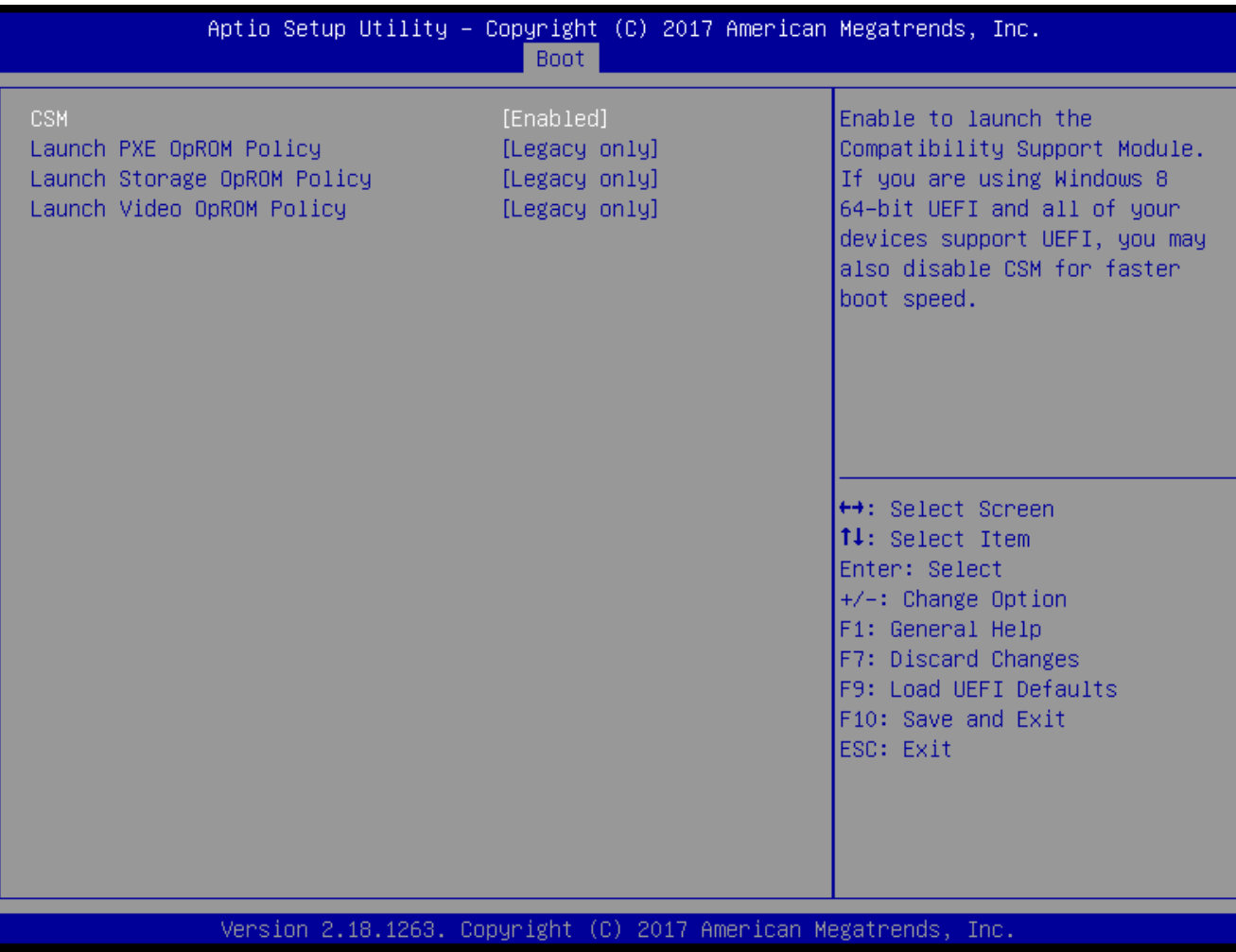

Opyright © Portwell 2017 **PICO-6260 User's Guide** 53

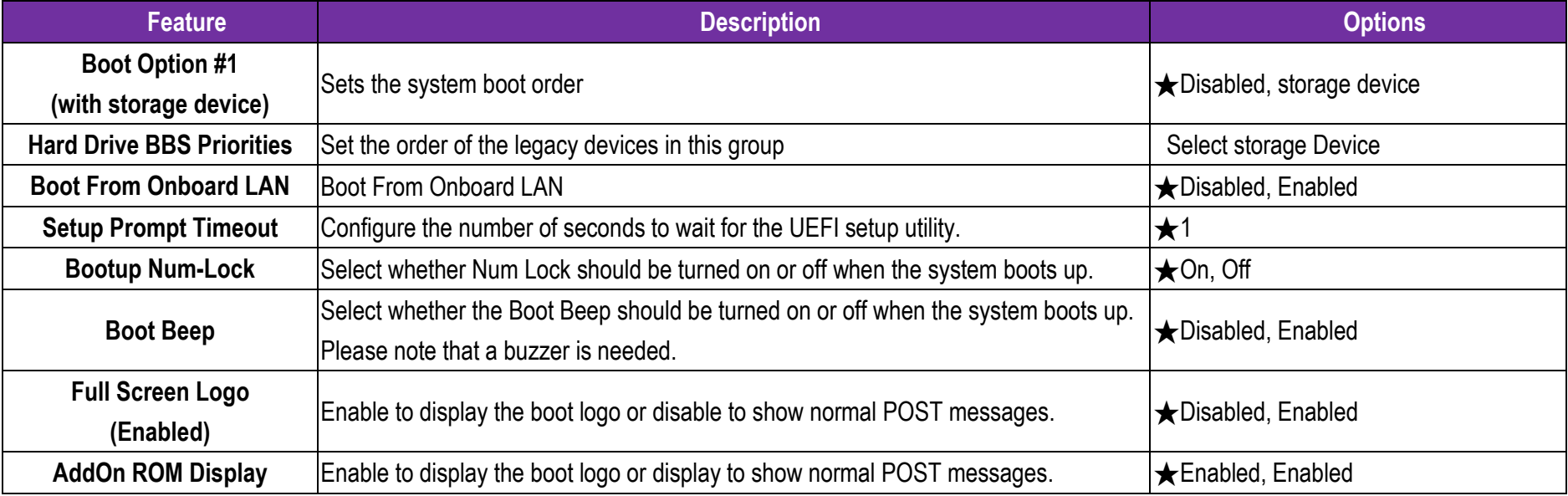

# **CSM(Compatibility Support Module)**

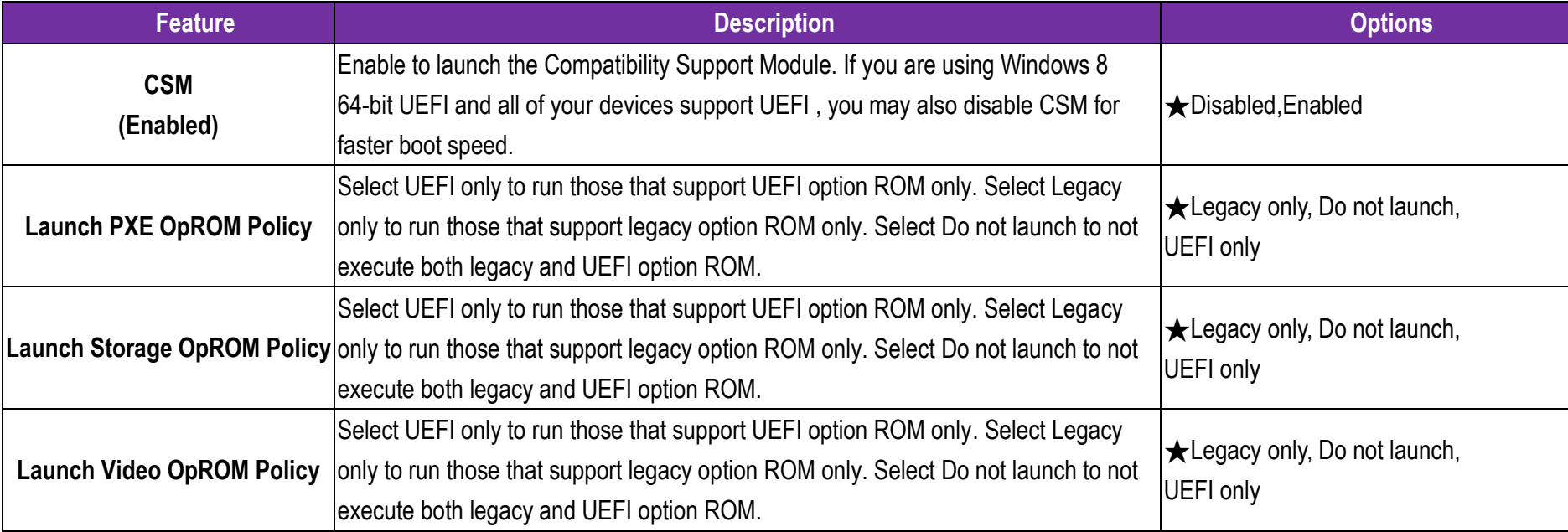

### **7.2.6 Exit**

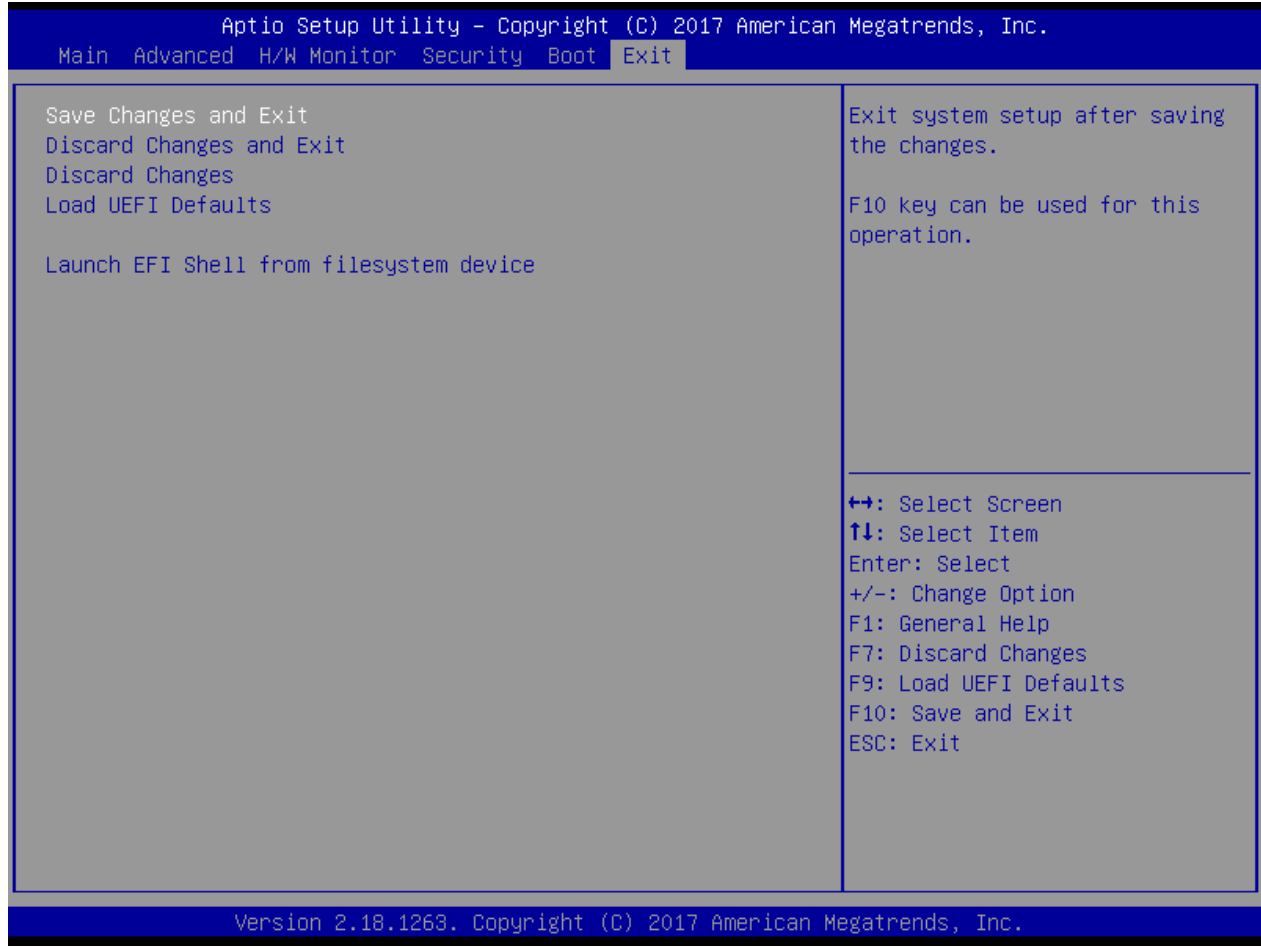

Opyright © Portwell 2017 **PICO-6260 User's Guide** 57

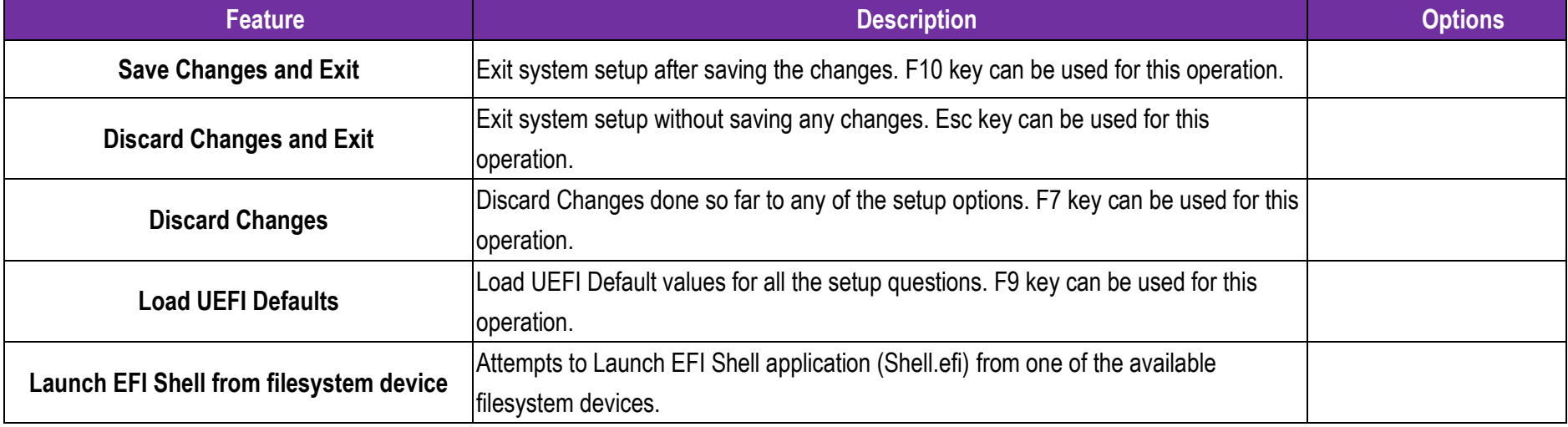

# <span id="page-58-0"></span>**8 Troubleshooting**

This chapter provides a few useful tips to quickly get PICO-6260 running with success. As basic hardware installation has been addressed in Chapter 2, this chapter will focus on system integration issues, in terms of BIOS setting, and OS diagnostics.

### <span id="page-58-1"></span>**8.1 Hardware Quick Installation**

# <span id="page-58-2"></span>**8.2 BIOS Setting**

It is assumed that users have correctly adopted modules and connected all the devices cables required before turning on ATX. 204-pin DDR3L SO-DIMM Memory, keyboard, mouse, SATA hard disk, VGA connector, device power cables, ATX accessories are good examples that deserve attention. With no assurance of properly and correctly accommodating these modules and devices, it is very possible to encounter system failures that result in malfunction of any device.

To make sure that you have a successful start with PICO-6260, it is recommended, when going with the boot-up sequence, to hit "Del" key And enter the BIOS setup menu to tune up a stable BIOS configuration so that you can wake up your system far well.

#### **Loading the default optimal setting**

When prompted with the main setup menu, please scroll down to "**Load UEFI Defaults**", press "**Enter**" and select "**Yes**" to load default optimal BIOS setup. This will force your BIOS setting back to the initial factory configurations. It is recommended to do this so you can be sure the system is running with the BIOS setting that Portwell has highly endorsed. As a matter of fact, users can load the default BIOS setting at any time when system appears to be unstable in boot up sequence.

# <span id="page-60-0"></span>**8.3 FAQ**

**Information & Support Question: How to update the BIOS file of PICO-6260?**

#### **Answer:**

#### **Solution 1:**

1. Please visit web site of **Portwell download center** as below hyperlink

**[http://www.portwell.com.tw/support/download\\_center.php](http://www.portwell.com.tw/support/download_center.php)**

Registering an account in advance is a must. **(The E-Mail box should be an existing Company email address that you check regularly.) http://www.portwell.com.tw/member/newmember.php**

2. Type in your User name and password and log in the download center.

- 3. Select **"Search download"** and type the keyword **"PICO-6260"**.
- 4. Find the **"BIOS "**page and download the ROM file and flash utility.

5. Unzip file to bootable USB flash drive which can boot to dos mode. Then execute the **"update.bat "**. It will start to update BIOS.

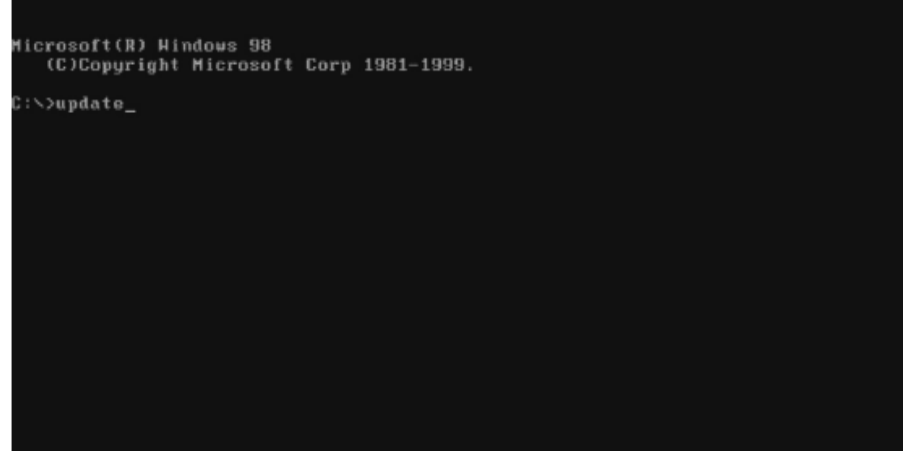

6. When you see the "FPT Operation Passed" message, which means the BIOS update processes finished. Please cut the AC

power off and **wait for 10 seconds** before powering on.

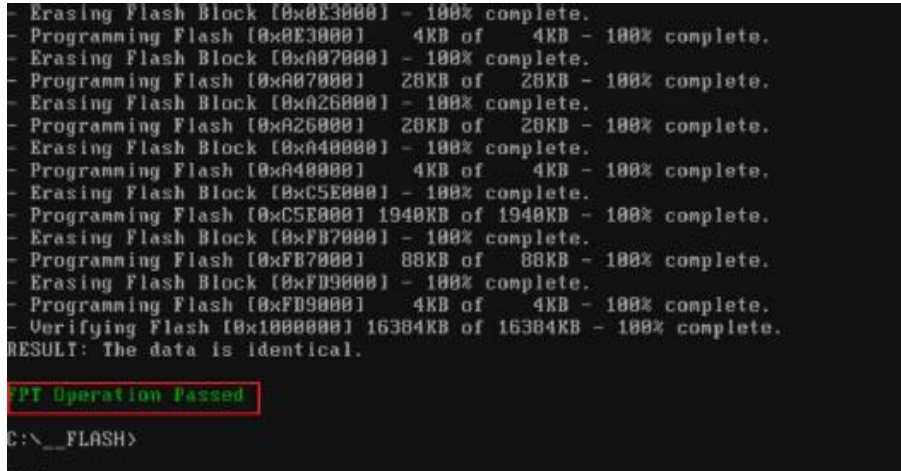

Copyright © Portwell 2017 **PICO-6260 User's Guide** 62

- 7. Press "DEL" key into the BIOS setup menu and switch to "Exit" page then select "Load UEFI Defaults"
	- Option and press "Yes" then select "Save Changes and Exit" to finish all BIOS update processes.<br>Main edvanced H/H Honitor Security Boot Exit (St. 2017 emerican Megatrends, Inc.

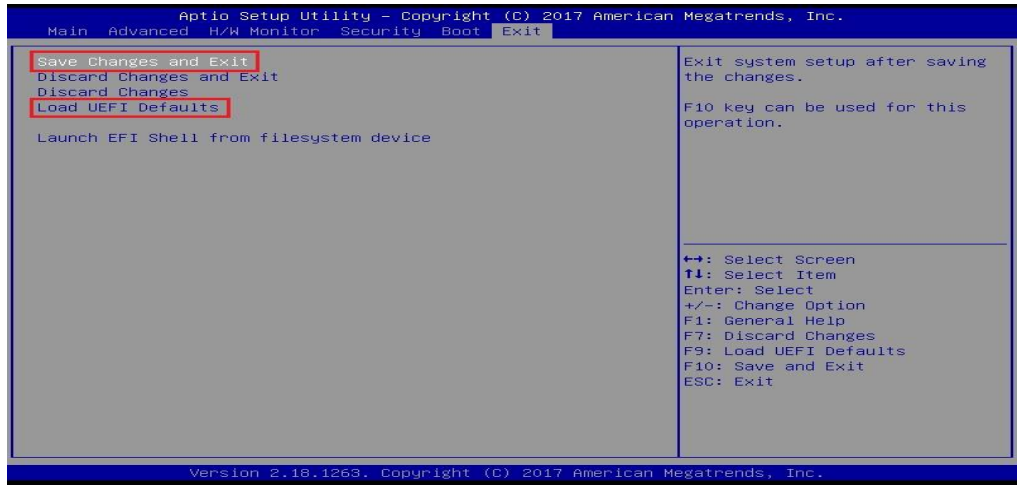

#### **Solution 2:**

- 1. Please visit web site of **Portwell download center** as below hyperlink
	- **[http://www.portwell.com.tw/support/download\\_center.php](http://www.portwell.com.tw/support/download_center.php)**
	- Registering an account in advance is a must. **(The E-Mail box should be an existing Company email address that you check regularly.) <http://www.portwell.com.tw/member/newmember.php>**
- 2. Type in your User name and password and log in the download center.
- 3. Select **"Search download"** and type the keyword **"PICO-6260"**.
- 4. Find the **"BIOS "**page and download the ROM file and unzip file to USB flash drive(FAT 32 / 16 format).

5. Boot into BIOS and switch to "Advanced" page then select" Instant Flash".

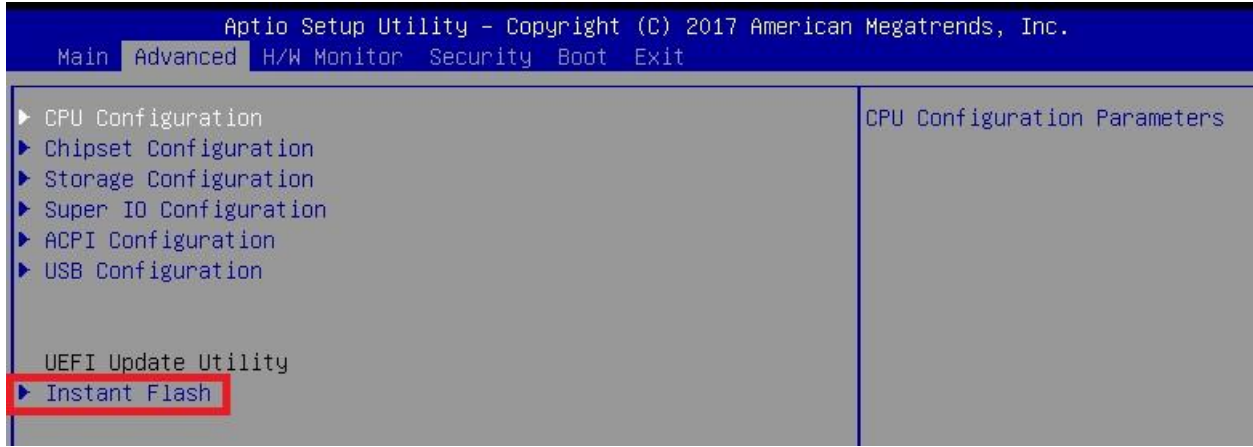

6. Select "xxxx.12A" file then start update BIOS.

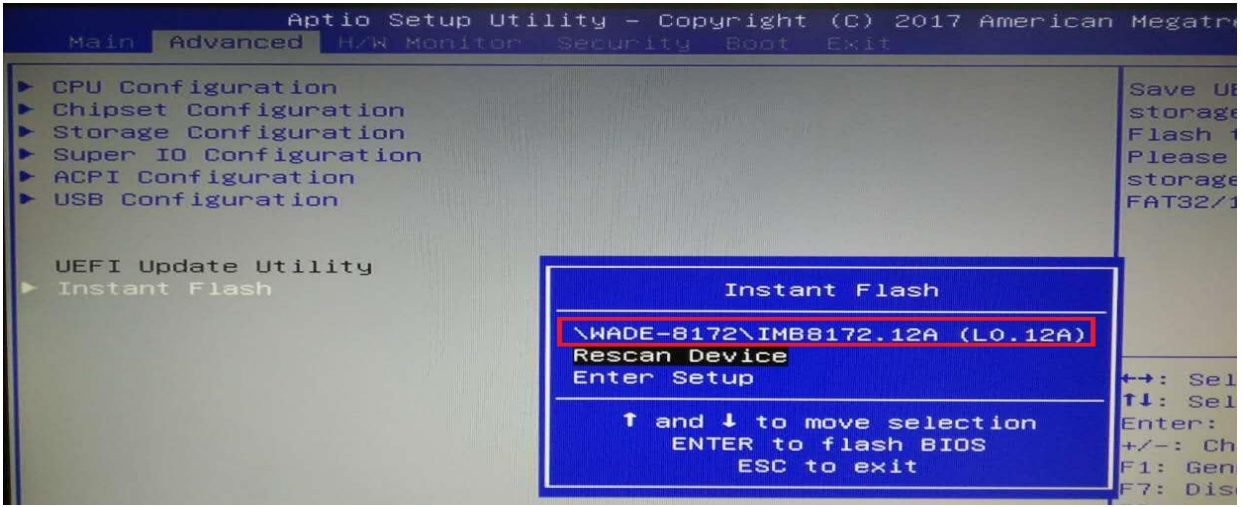

Copyright © Portwell 2017 **PICO-6260 User's Guide** 64

7. When you see the "Programming success" message, which means the BIOS update processes finished. Please cut the AC power off and **wait for 10 seconds** before powering on.

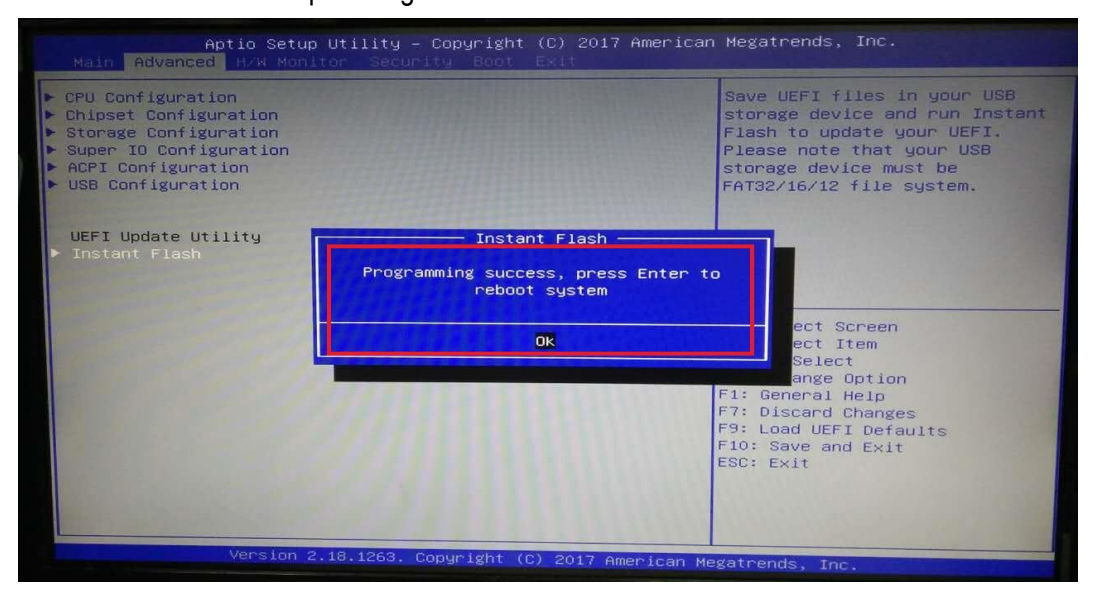

8. Press "DEL" key into the BIOS setup menu and switch to "Exit" page then select "Load UEFI Defaults" Option and press "Yes" then select "Save Changes and Exit" to finish all BIOS update processes.

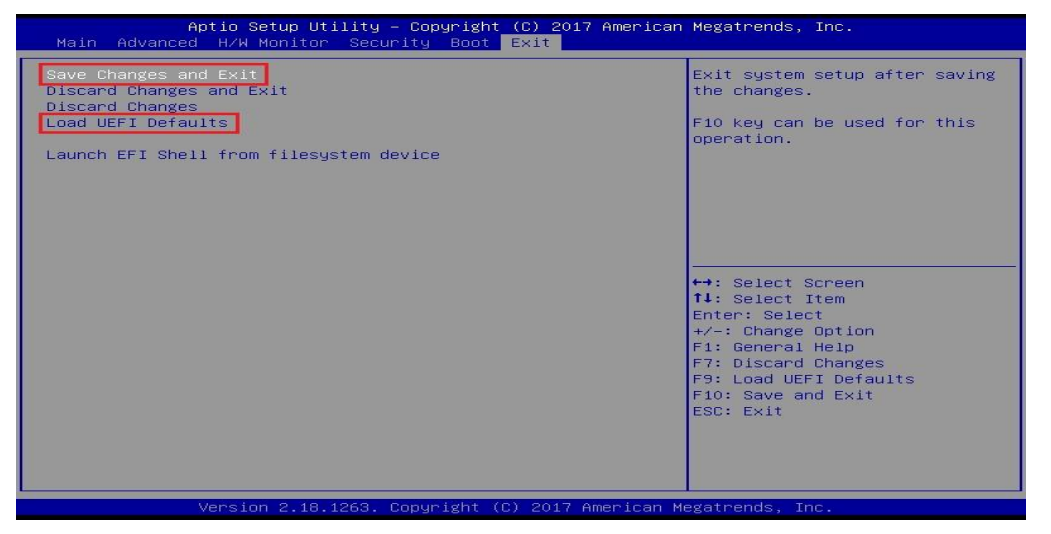

Note:

Please visit our Download Center to get the Catalog , User Manual ,BIOS and driver files.

**[http://www.portwell.com.tw/support/download\\_center.php](http://www.portwell.com.tw/support/download_center.php)**

If you have other additional technical information or request which is not covered in this manual, please fill in the technical request form as below hyperlink. **[http://www.portwell.com.tw/support/problem\\_report.php](http://www.portwell.com.tw/support/problem_report.php)**

We will do our best to provide a suggestion or solution for you.

Thanks

# <span id="page-66-0"></span>**9 Portwell Software Service**

Portwell Evaluation Tool (PET)

The Portwell Evaluation Tool (PET) is an API which Portwell's customers can access the GPIO, I2C, SMBus, etc under Windows and Linux OS. For more information please contact Portwell.

Portwell BIOS web Tool (PBT)

The Portwell BIOS web Tool (PBT) is a brand new on-line utility which innovated by Portwell. PBT now is available for Portwell's premiere customers who are able to add customized BIOS logo and change BIOS default settings on American Megatrends (AMI) BIOS. Please contact Portwell for more information.

Portwell EC Auto Test Tool (PECAT)

The Portwell EC Auto Test Tool (PECAT) is a brand new utility which innovated by Portwell. PECAT now is available for Portwell's premiere customers, who are able to Test Embedded Controller Function in UEFI Mode. Please contact Portwell for more information.

# <span id="page-67-0"></span>**10 Industry Specifications**

The list below provides links to industry specifications that apply to Portwell modules.

Low Pin Count Interface Specification, Revision 1.0 (LPC) <http://www.intel.com/design/chipsets/industry/lpc.htm> Universal Serial Bus (USB) Specification, Revision 2.0 <http://www.usb.org/home> PCI Specification, Revision 2.3<https://www.pcisig.com/specifications> Serial ATA Specification, Revision 3.0<http://www.serialata.org/> PCI Express Base Specification, Revision 2.0<https://www.pcisig.com/specifications>